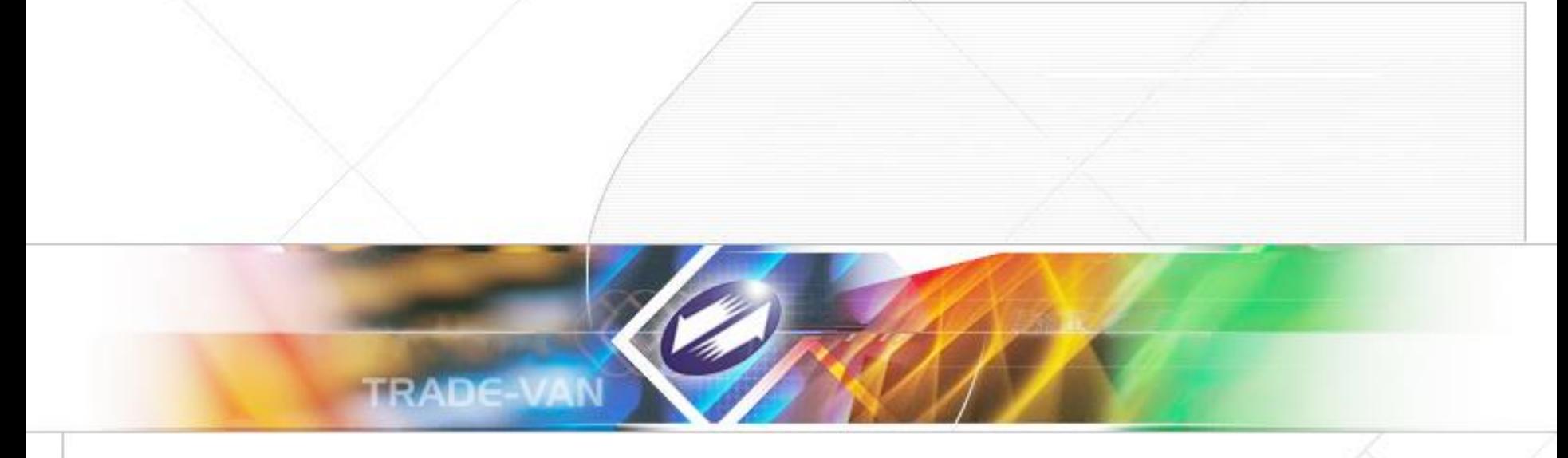

# 衛生福利部

# 「醫事系統教育訓練」 報備支援線上申辦及醫事人員積分查詢功能 主辦單位:衛生福利部 承辦單位:關貿網路股份有限公司

TRADE-VAN INFORMATION SERVICES Copyright 2006 Trade-Van Information Services Co. All Rights Reserved.

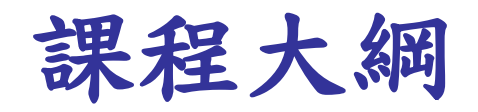

# ➢ 醫事入口網

➢ 醫事入口網登入方式

➢ 如何取得密碼

➢ 登入後功能

➢ 客服

➢ 應用系統帳號申請(代申請)

# ➢ 線上報備支援-首頁

➢ 報備支援管理(新)

➢ 登錄

➢ 變更

➢ 註銷

➢ 他院支援本院

➢ 本院支援他院

➢ 常見問題

➢ 醫事人員積分查詢

Copyright 2006 Trade-Van Information Services Co. All Rights Reserved. TRADE-VAN INFORMATION SERVICES CO.

# 醫事入口網登入方式

- 帳號密碼
	- 帳號:自行設定之帳號
	- 密碼:如Abcd!123 (英數符號組合至少8碼)
	- 圖形驗證碼:常輸入錯誤(因為有時效性)
- 憑證登入
	- 醫事人員憑證
	- PC/SC 讀卡機(非健保讀卡機)

– 一定要完成開通帳號,才可使用憑證登入

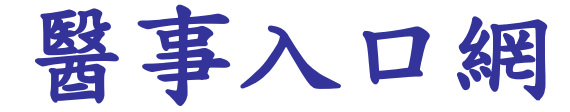

- 醫事入口網
	- https://ma.mohw.gov.tw/portal
	- 醫事入口網帳號
	- 醫事人員(領證後)一定有帳號!不需申請
	- 第一次使用系統皆需開通

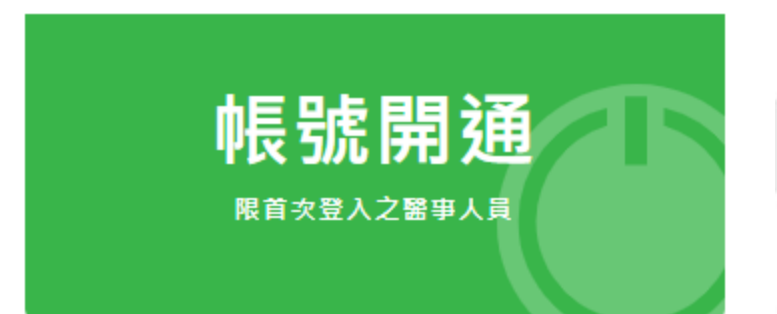

TRADE-VAN INFORMATION SERVICES CO. Copyright 2006 Trade-Van Information Services Co. All Rights Reserved.

# 如何取得密碼**?**

- 醫事人員帳號開通 – ID, 證書(字)號 – 填寫email 、設定密碼
- Email 很重要
	- 重設密碼通知、系統通知…
	- 檢查垃圾郵件、請郵件伺服器管理者協助
	- Email無法共用

SERVICES CO. TRADE-VAN INFORMATION Copyright 2006 Trade-Van Information Services Co. All Rights Reserved.

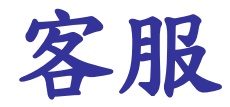

- 客服專線
	- $-$  (02)7737-2941
	- dohcs@csc.tradevan.com.tw

TRADE-VAN INFORMATION SERVICES CO. Copyright 2006 Trade-Van Information Services Co. All Rights Reserved.

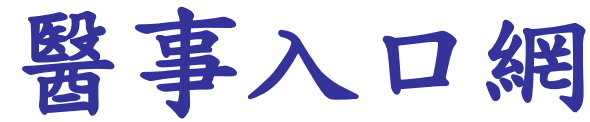

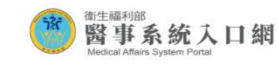

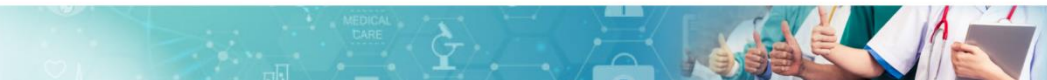

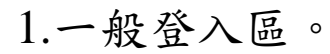

項目

2.憑證登入區。

3.忘記帳號、密碼。

4.常見問題。

5.帳號開通。

6.公告區。

7.護產客服專區。 8.醫事客服專區。 9.操作手冊下載。

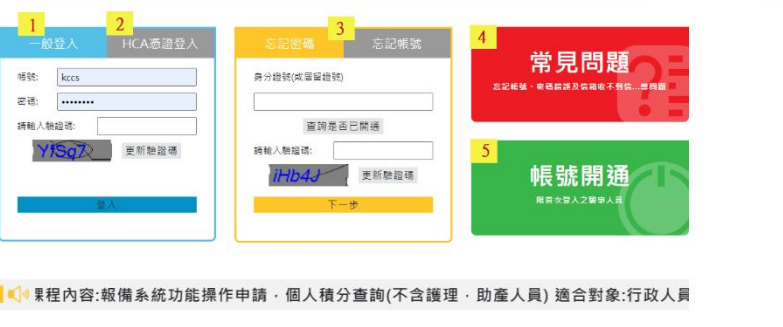

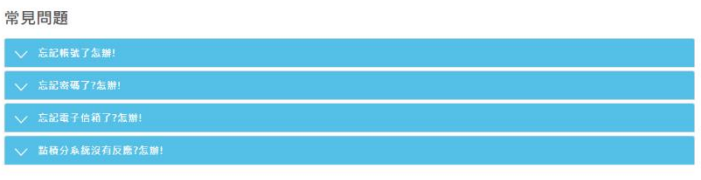

## 最新消息 報備支援&積分素統110年度教育訓練(線上教學) 自2016年1月12日起不再支援萬版IE (2021 3.16)

# 3 醫事系統入口網

【登入醫事系統入口國後無法開啟編續教育積分系統相關

### 護產積分管理<mark>7</mark>

更多公告

9 0 操作手冊下車

醫事系統客服專線 8

更多公告

Copyright 2006 Trade-Van Information Services Co. All Rights Reserved. TRADE-VAN INFORMATION SERVICES CO.

 $6<sup>1</sup>$ 

系統公告

 $(2020.12.1)$ 

 $(2020.3.27)$ 

積分系統簡易操作手册

# 應用系統帳號申請**(**代申請**)**

- 為何要代申請帳號?
	- 實務上,行政工作多由非醫事人員處理,無 醫事入口網帳號。
	- 全面開放申請,可能造成審核人員的困擾。
- 如何代申請帳號?
	- 由擁有帳號的同仁代為申請帳號。
	- 取得應用系統的帳號,自然賦予醫事入口網 帳號。
	- –若因職務異動,不使用的帳號請申請停用。 8

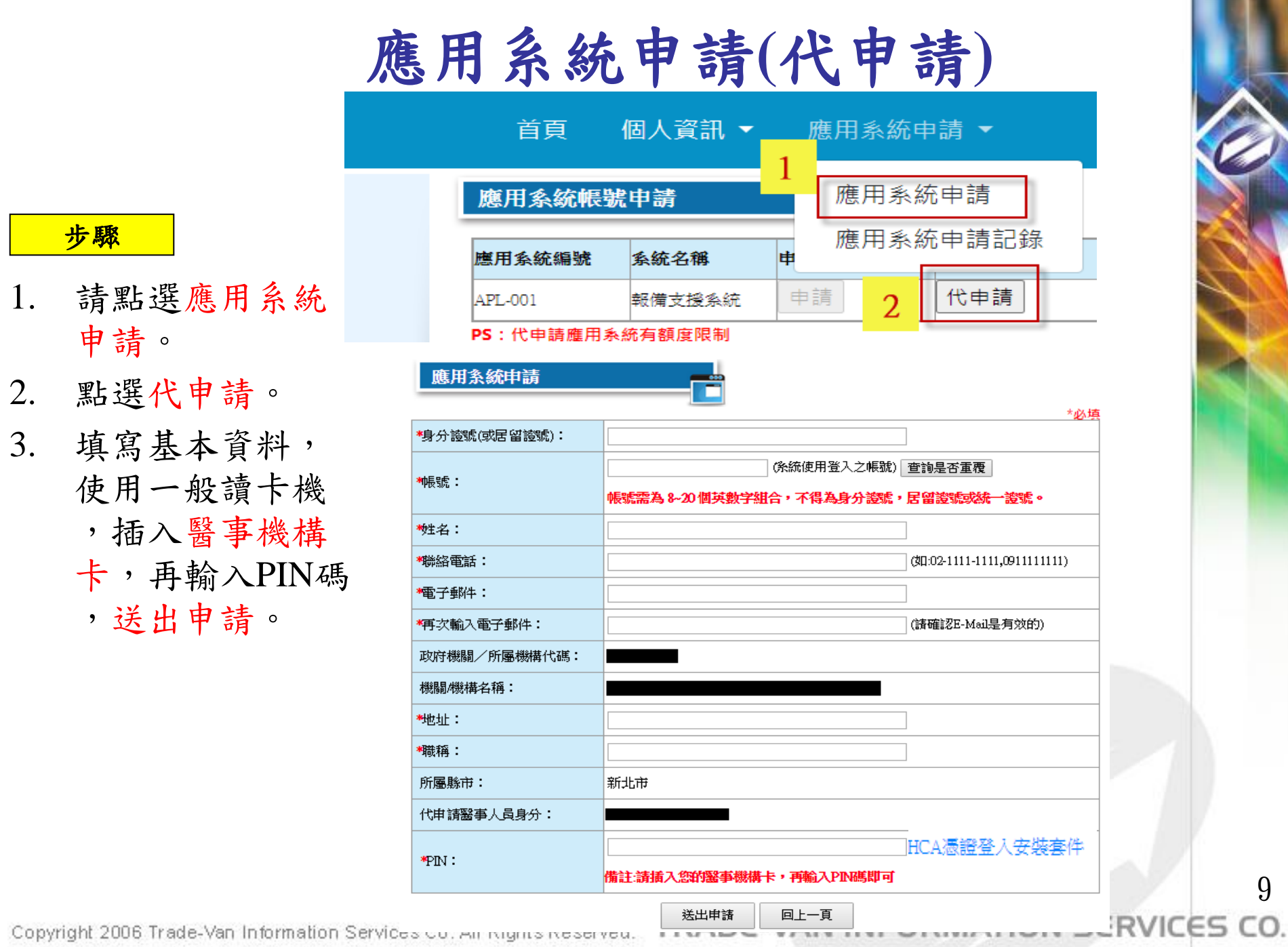

1.1.3.6 S.M. No.

W. B. WEIM

m.

Copyright 2006 Trade-Van Information Services outlet in mights reserved.

步驟

卡,

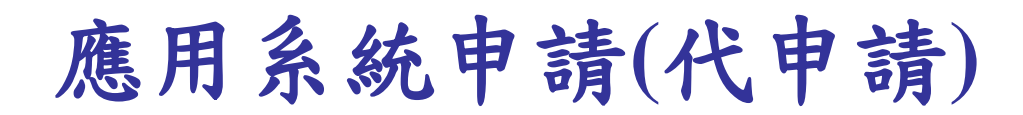

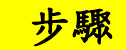

 $\circ$ 

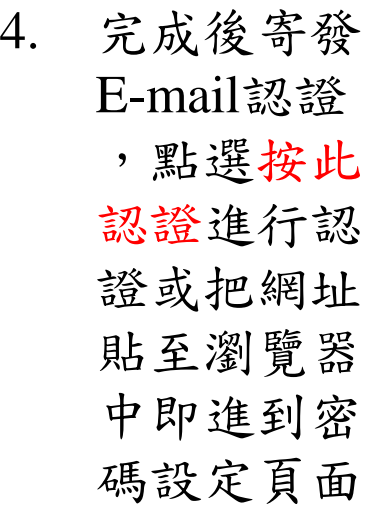

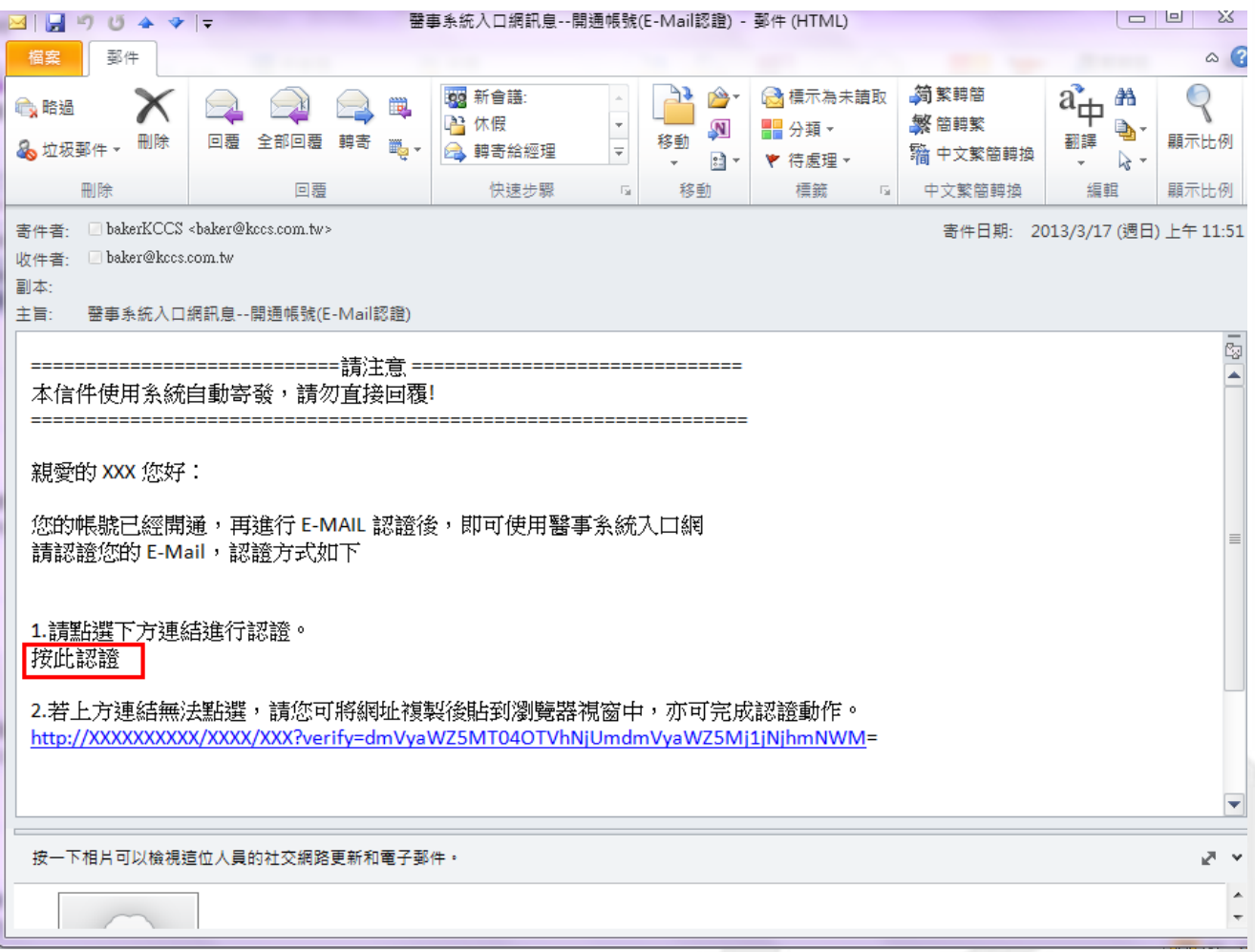

10

 $\begin{array}{c|c|c|c|c|c} \hline \quad \quad & \quad \quad & \quad \quad & \quad \quad \\ \hline \end{array}$ 

Copyright 2006 Trade-Van Information Services Co. All Rights Reserved. TRADE-VAN INFORMATION SERVICES CO.

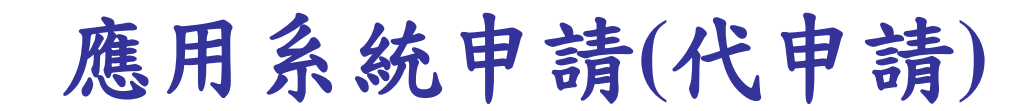

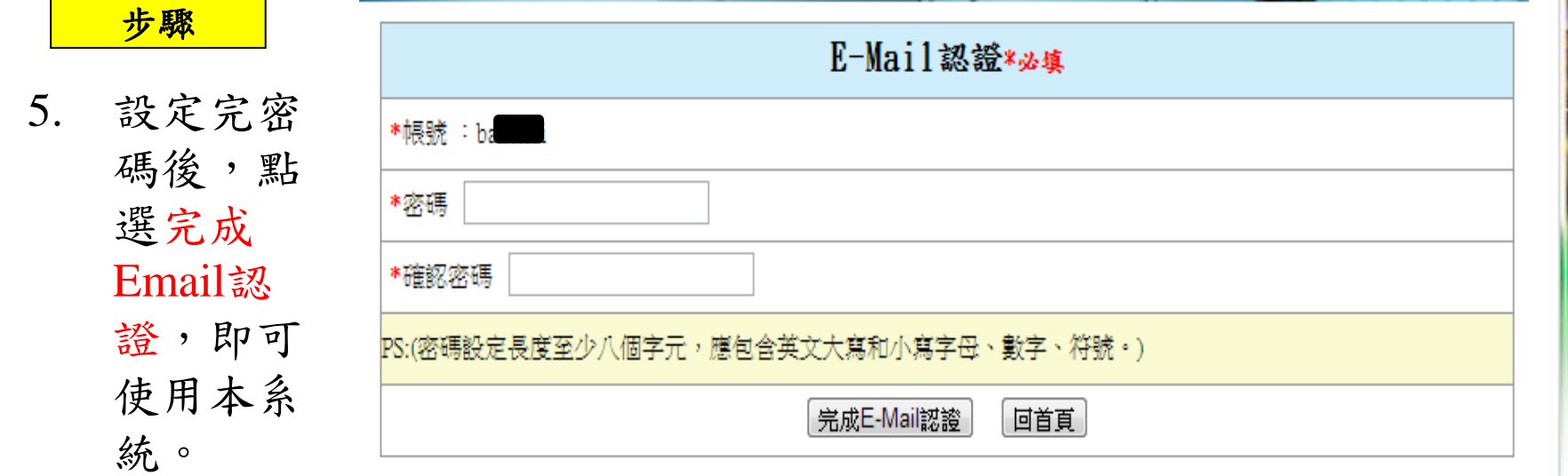

Copyright 2006 Trade-Van Information Services Co. All Rights Reserved. TRADE-VAN INFORMATION SERVICES CO.

應用系統申請**(**代申請**)-**展延

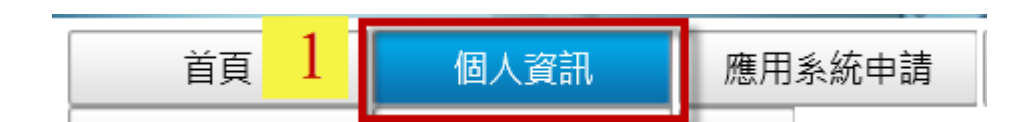

1. 請先登入本 系統,點選 個人資訊。

步驟

- 2. 插入HCA機 構憑證卡及 輸入PIN碼  $\circ$
- 3. 在按下授權 時間展延。

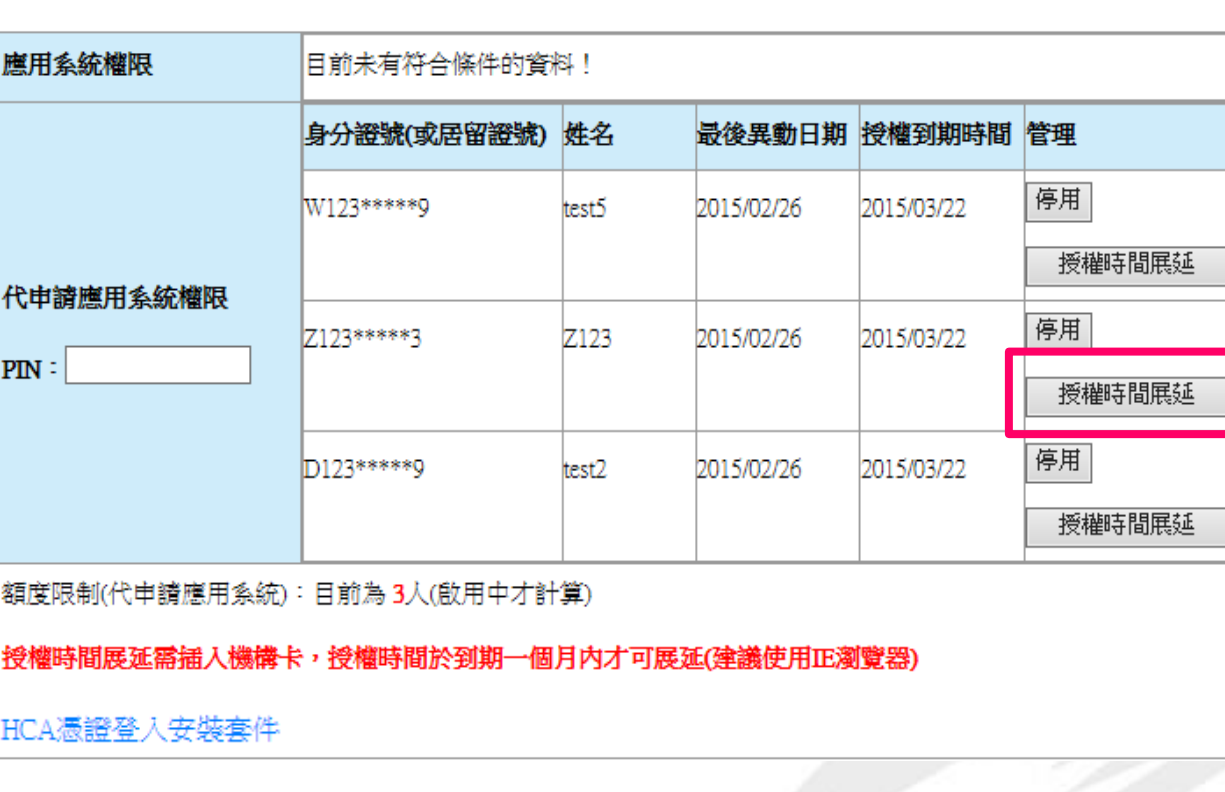

◎帳號到期展延權限,只有負責人、申辦人才可操作。

應用系統申請**(**代申請**)-**展延

 $\mathbf{x}$ 

網頁訊息

4. 出現修改 成功,按 下確定即

可。

步驟

\*職稱

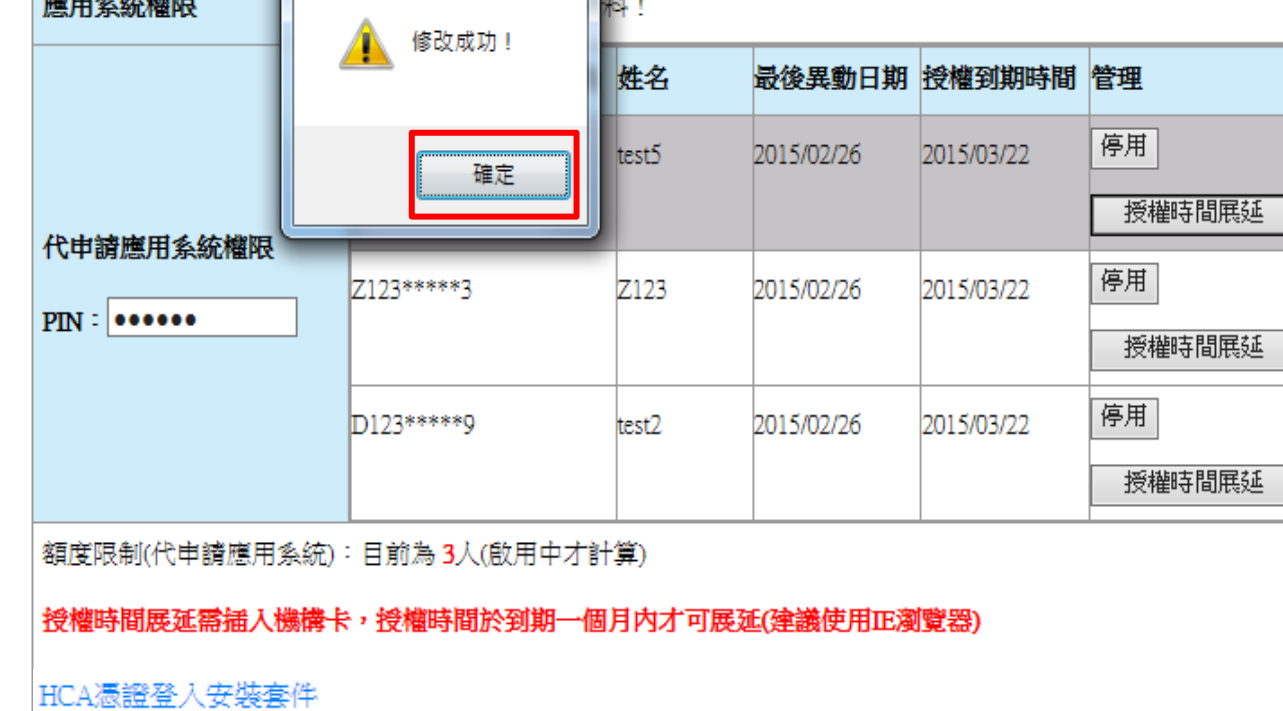

存檔

應用系統申請**(**代申請**)-**停用

說明

代申請應用系 統權限只有5 位額度限制, 若要增加其它 人,請先停用 目前無使用的 帳號,超過額 度即不能再申 請。

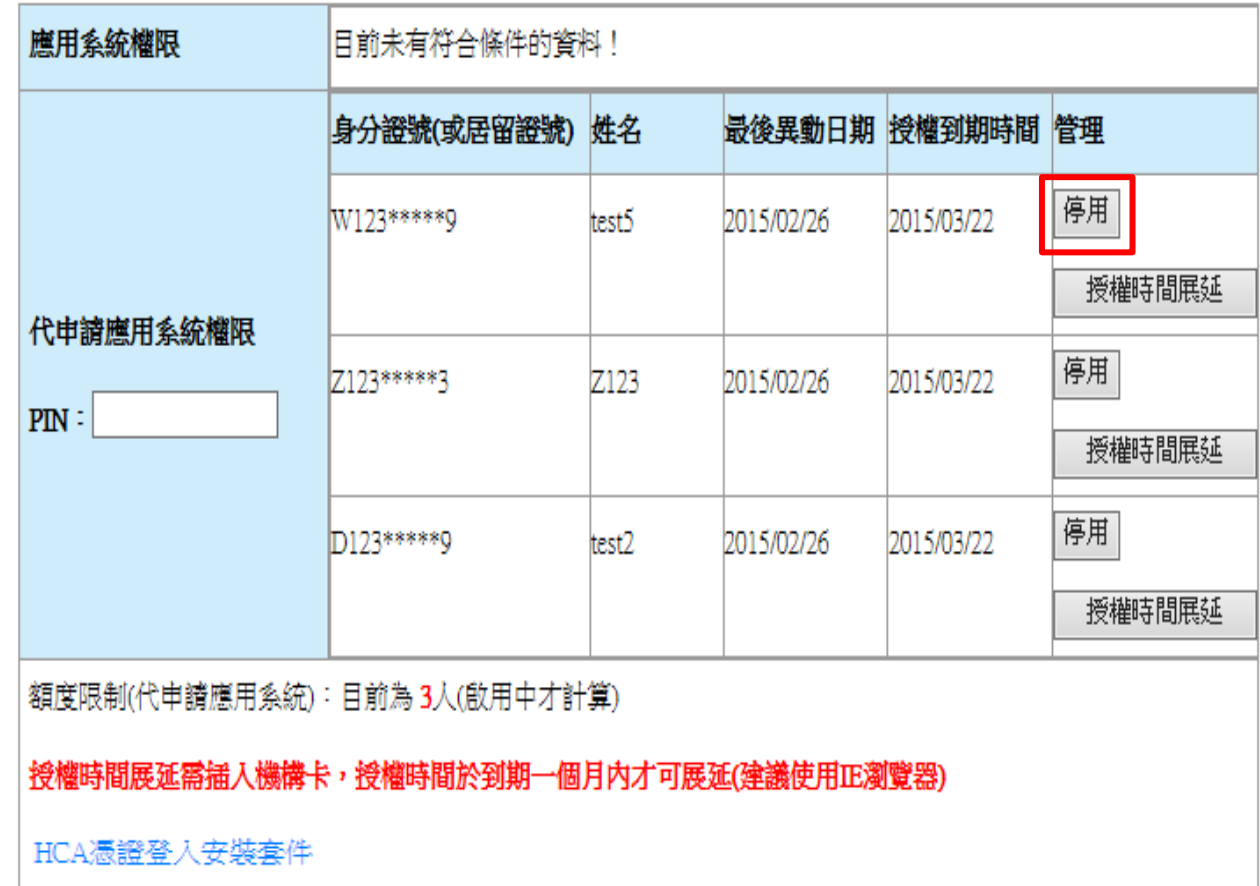

TRADE-VAN INFORMATION SERVICES CO. Copyright 2006 Trade-Van Information Services Co. All Rights Reserved.

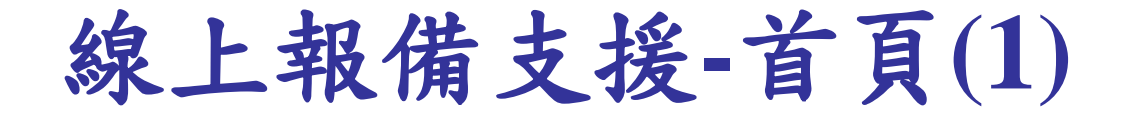

# 1.登入醫事系統入口網後,點選右邊選單「報備支援管理系統」<sub>離綱部</sub><br>醫事系統入口網

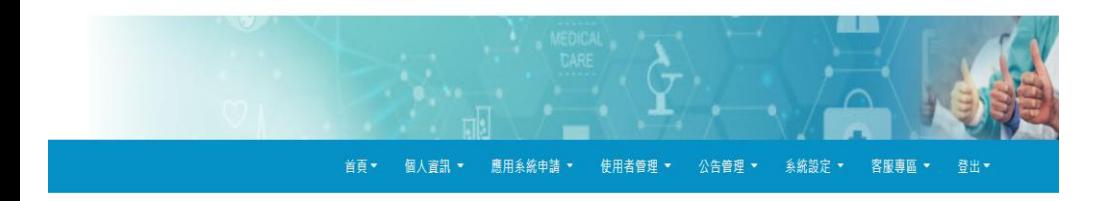

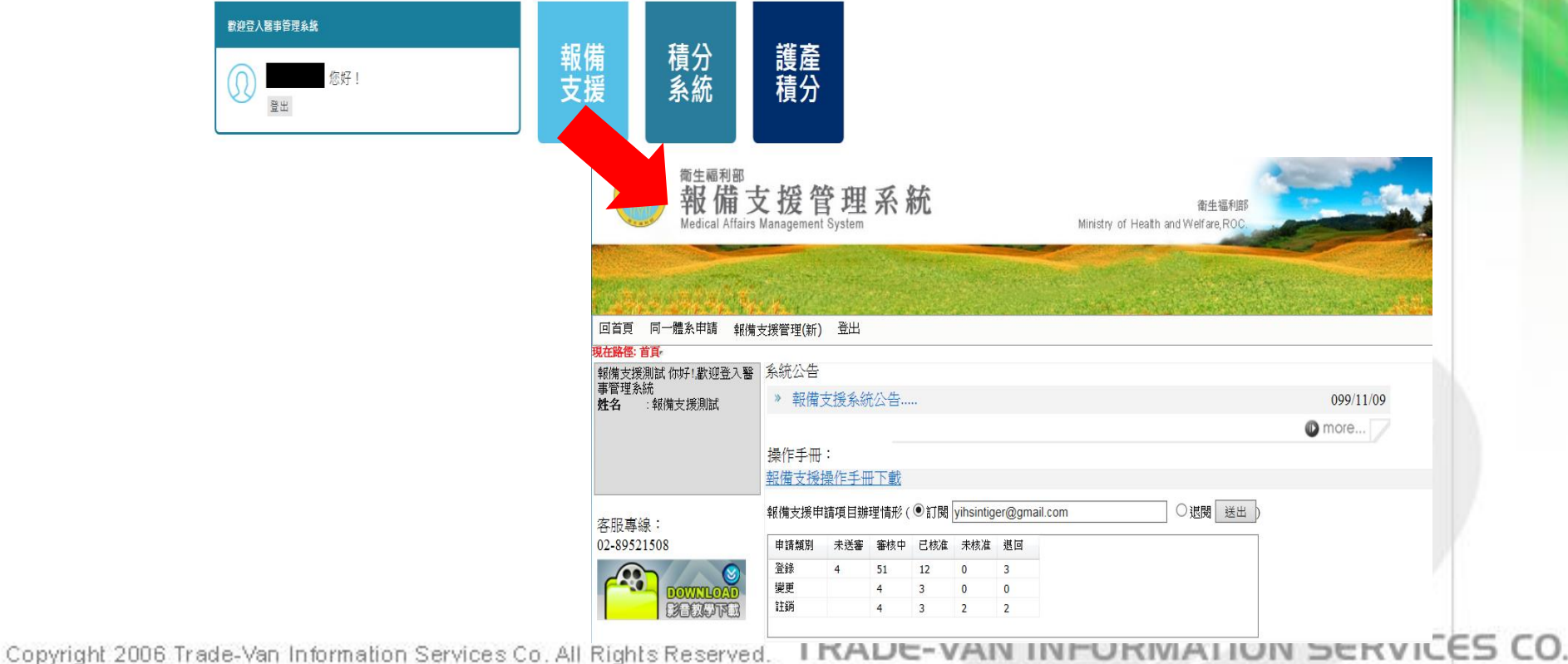

線上報備支援**-**首頁**(2)**

## 配置說明

- 1:功能列
- 2:登入者資訊
- 3:系統公告區
- 4:報備支援申請 項目辦理情形

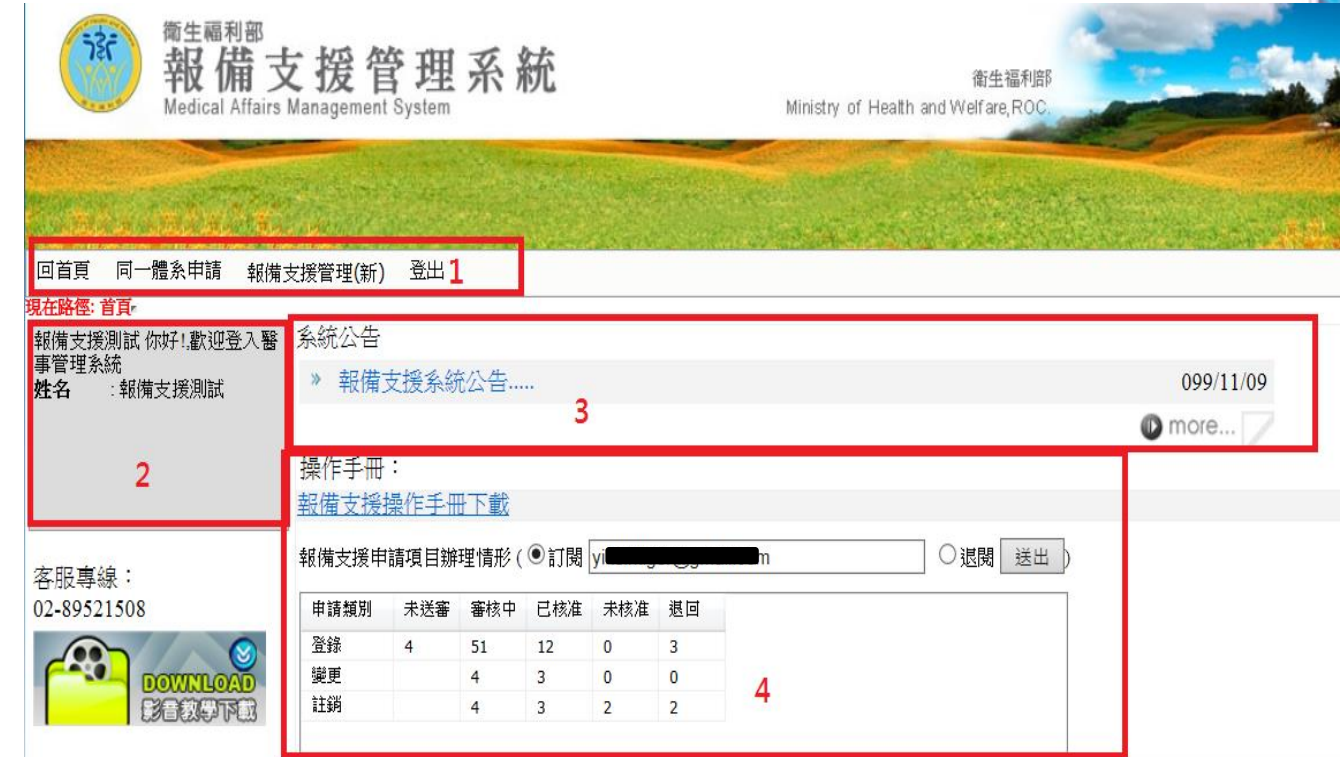

Copyright 2006 Trade-Van Information Services Co. All Rights Reserved. TRADE-VAN INFORMATION SERVICES CO.

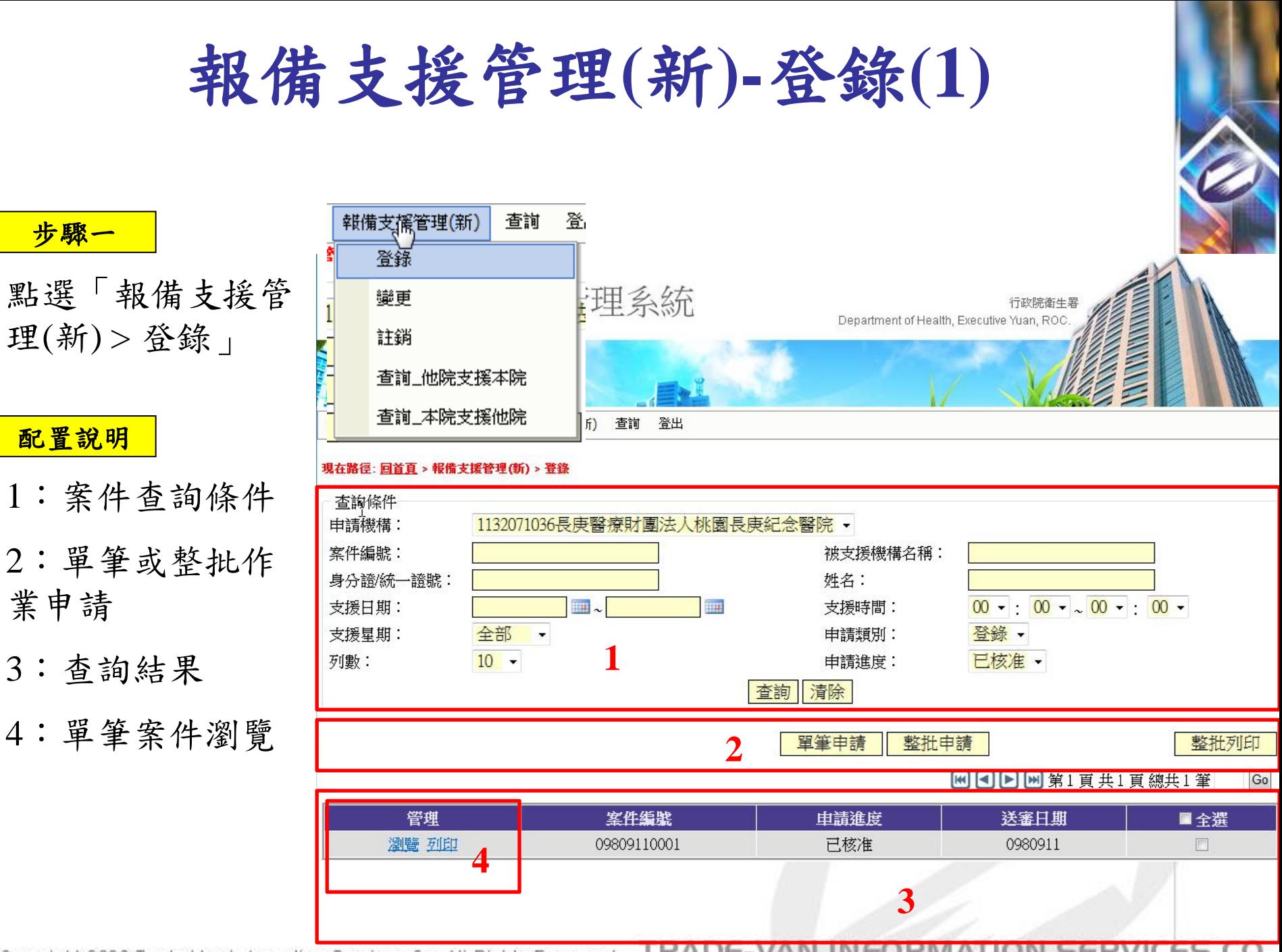

I RADE-Copyright 2006 Trade-Van Information Services Co. All Rights Reserved.

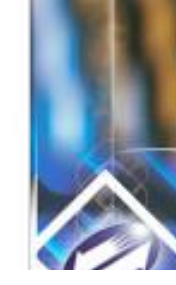

報備支援管理**(**新**)-**登錄**(2)**

## 申請進度選項說明

未送審:意指尚未送出至衛生局/所審查之案件。 審核中:意指已送出至衛生局/所審查尚待確認之案件。 已核准:意指已送出至衛生局/所審查且核准通過之案件 不核准:意指已送出至衛生局/所審查且不核准之案件。 退回:意指已送出至衛生局/所審查且退回之案件。

現在路徑:回首頁 > 報備支援管理(新) > 登錄

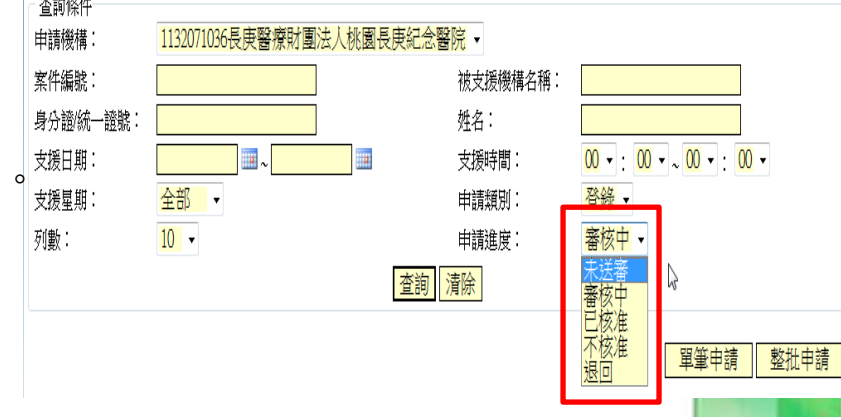

## 步驟二

# 1. 如要採用單筆申 請作業,點選 「單筆申請」按 鈕,進入單筆申 請流程畫面。

# 2. 如要採用整批申 請作業,點選 「整批申請」按 鈕,進入整批申 請流程畫面

#### 杳諭條件 1132071036長庚醫療財團法人桃園長庚紀念醫院 ▼ 申請機構: 案件編號: 被支援機構名稱: 姓名: 身分證/統一證號:  $\blacksquare$ 支援日期: mar. 支援時間: 全部 登錄 支援星期: 申請類別: −  $10 -$ 審核中 -列數: 申請進度: 清除 |杳詢

 $\sim$  . . . . .

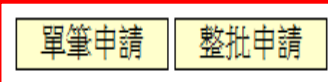

Copyright 2006 Trade-Van Informati

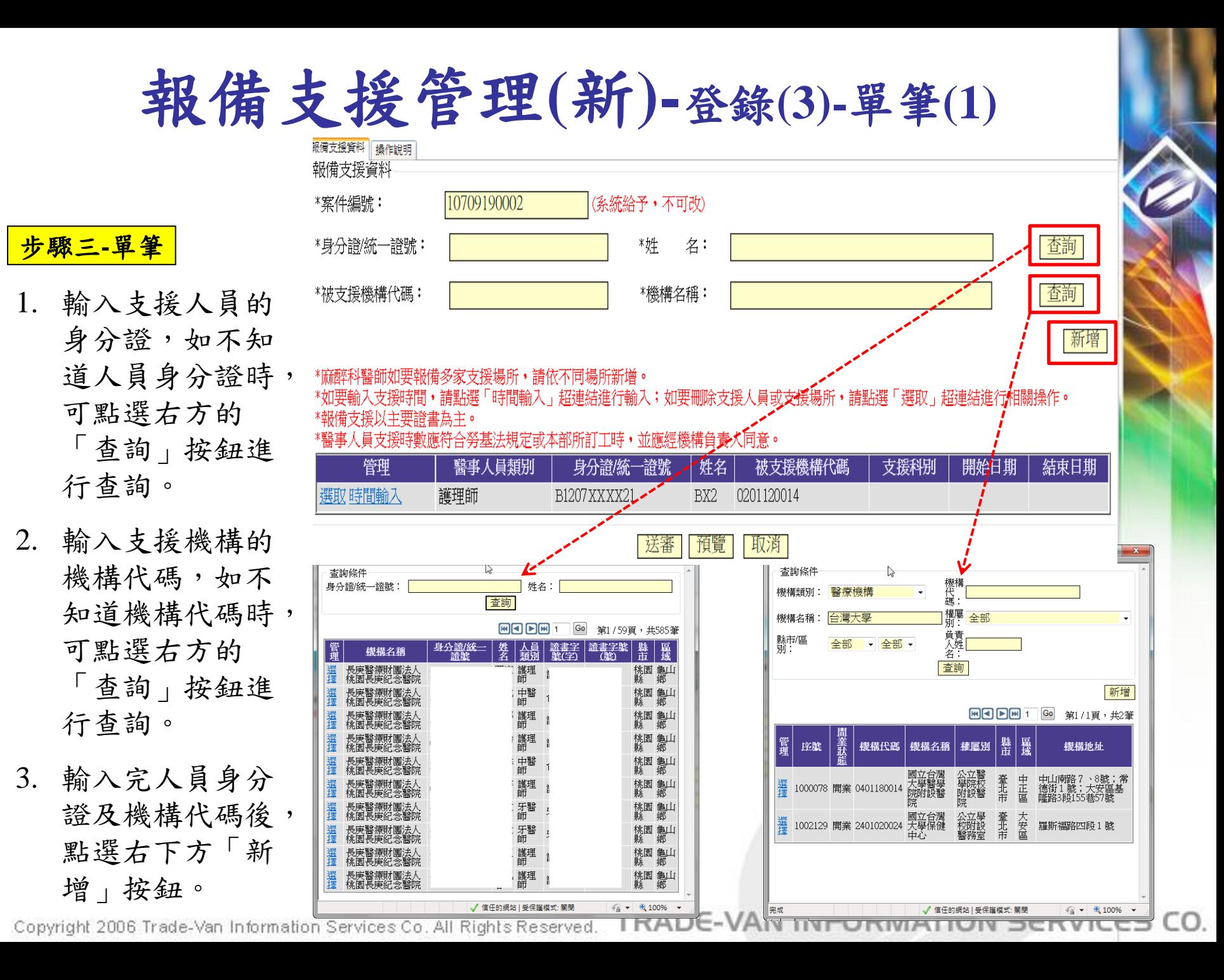

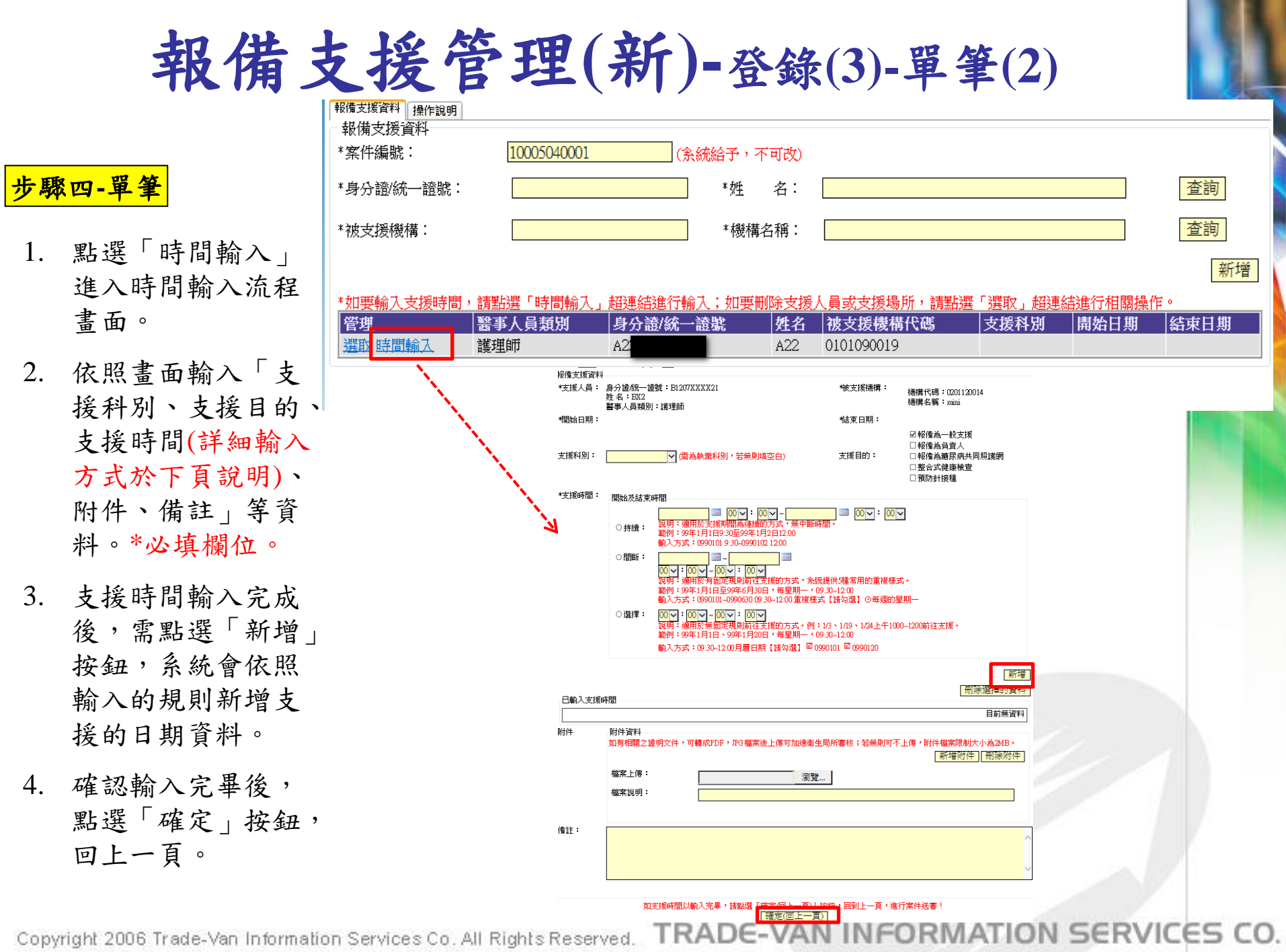

1. 點選「時間輸入」

報備支援管理**(**新**)-**登錄**(3)-**單筆**(3)**

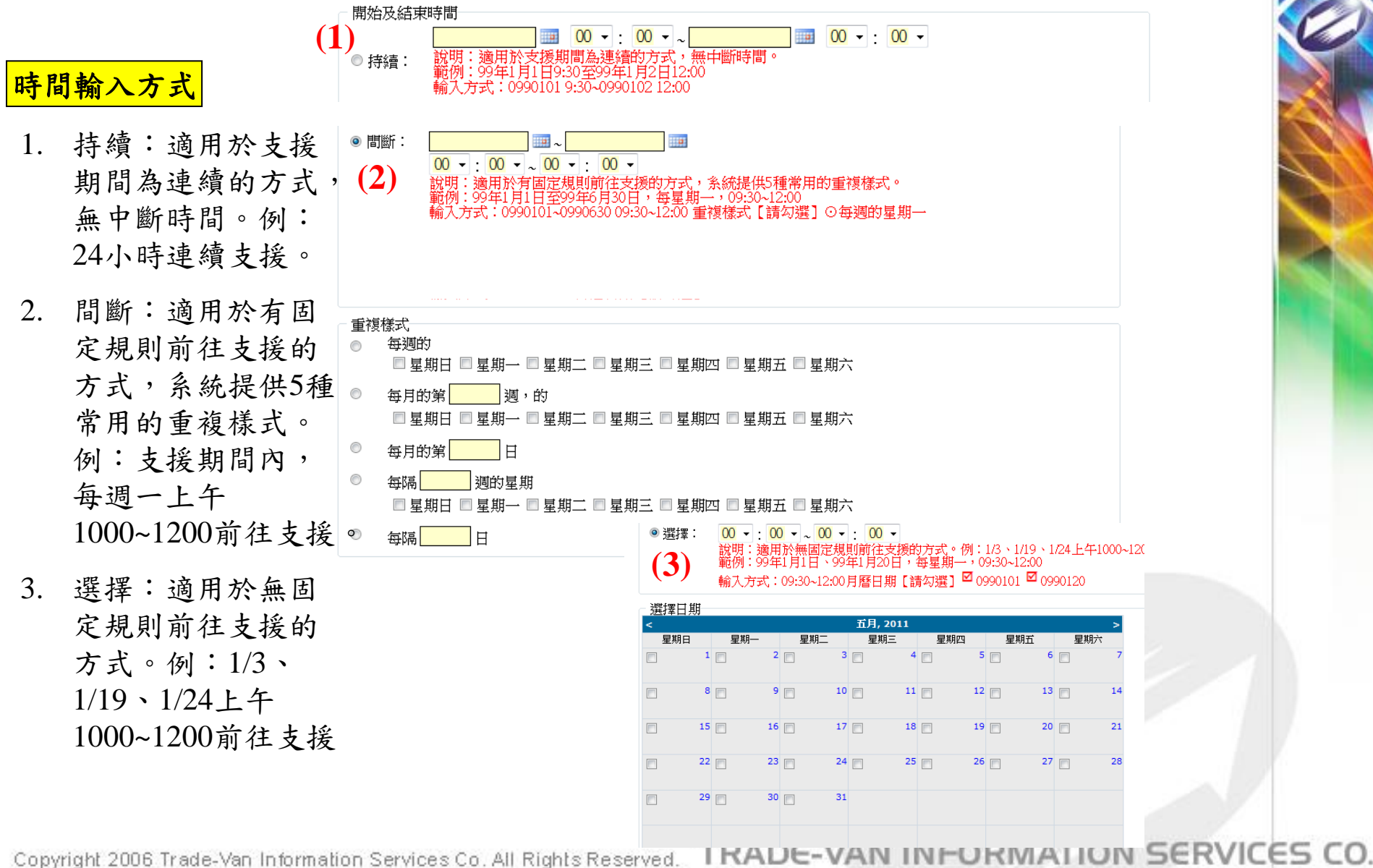

Copyright 2006 Trade-Van Information Services Co. All Rights Reserved.

報備支援管理**(**新**)-**登錄**(3)-**單筆**(4)**

# 步驟五**-**單筆

- 1. 完成時間輸入後, 此時所支援的時間 會暫存於系統中且 狀態為「未送審」, 後續可再進行送審 作業。
- 2. 如需輸入多人員支 援或多場所支援時, 請重覆「步驟三」~ 「步驟四」作業。
- 3. 確認資料都輸入完 畢後,點選「送 審 的, 此時案件已 送出到主管衛生局/ 所等待審核。(送審 中的案件不可進行 修改)
- 4. 請點選「列印同案 申請書」,列出申

請書自行留存Information Services Co. All Rights Reserved.

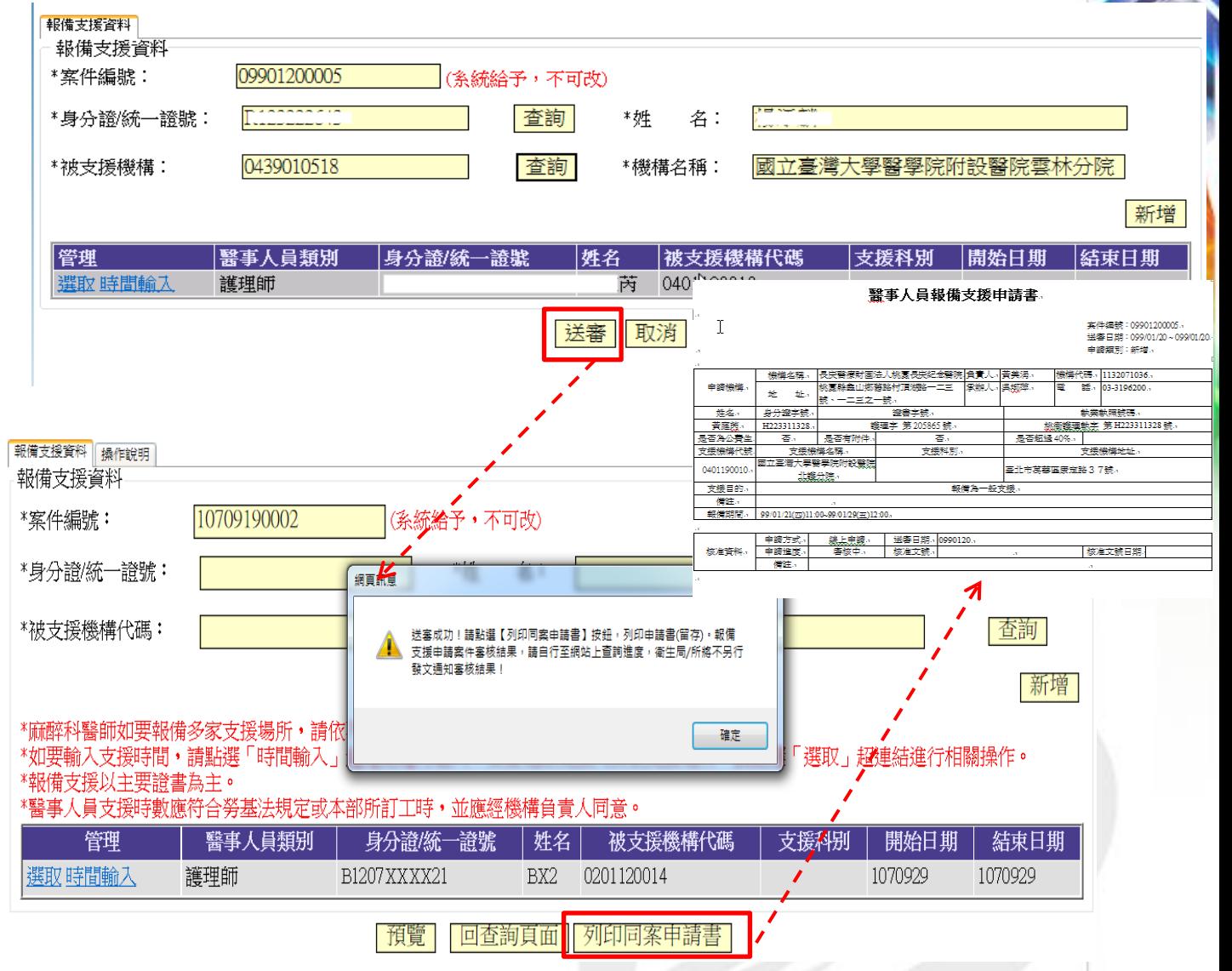

TRADE-VAN INFORMATION SERVICES CO.

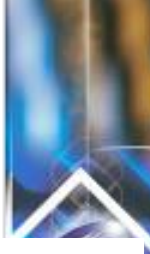

報備支援管理**(**新**)-**登錄**(3)-**整批**(1)**

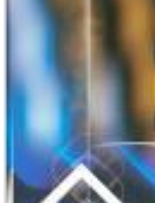

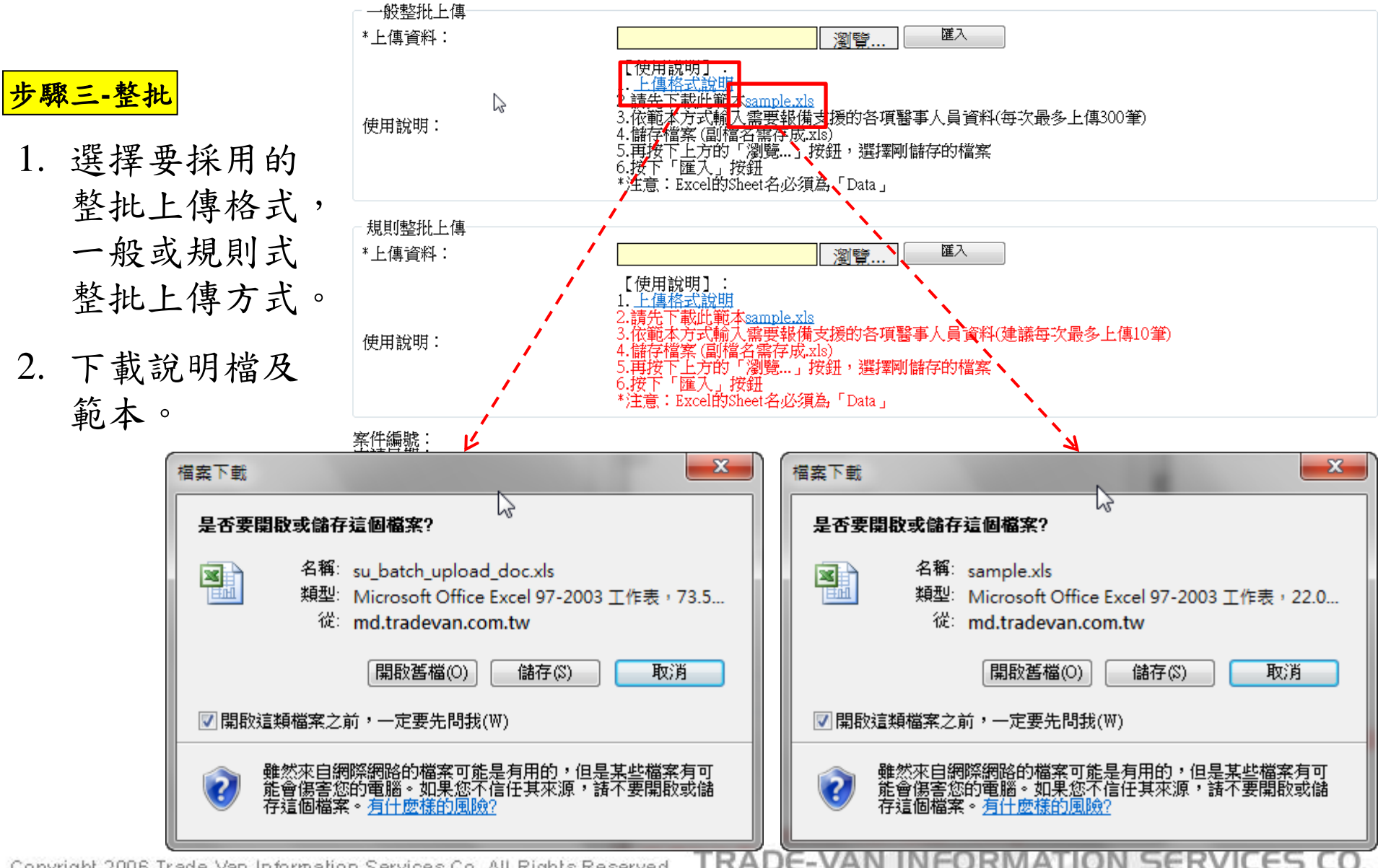

Copyright 2006 Trade-Van Information Services Co. All Rights Reserved.

報備支援管理**(**新**)-**登錄**(3)-**整批**(2)**

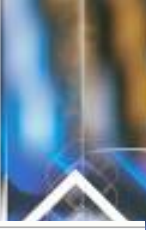

#### 現在路徑: <u>回首頁</u> > 報備支援管理(新) > 登錄 <u> 1989 - Andrew State Barnett, amerikansk politiker (d. 1989)</u> 規則整批上傳 步驟四**-**整批 \*上傳資料: 選擇檔案 沒有選擇檔案 附件上博: 選擇檔案│沒有選擇檔案 薩入 1. 依照範本檔格式, 檔案說明: 輸入支援資料。 如有相關之證明文件,可轉成PDF,JPG檔案後上傳可加速衛生局所審核;若無則可不上傳,附件檔案限制大小為  $2MB \circ$ 2. 點選「瀏覽」按 【使用說明】: 1. 上傳格式說明 鈕後,選取要上 2.請先下載此範本sample.xls 3.若有需要,請上傳附件 傳的檔案。 使用說明: 4.依範本方式輸入需要報備支援的各項醫事人員資料(建議每次最多上傳10筆) 5.儲存檔案 (副檔名需存成.xls) 6.再按下上方的「瀏覽...」按鈕,選擇剛儲存的檔案 7.按下「匯入」按鈕 3. 點選「匯入」按 \*注意:Excel的Sheet名必須為「Data」 鈕,系統自動依 \*注意:103年8月13日起,範本更新,請重新下載新版範本 成功筆數:1筆 失敗筆數:0筆 照XLS檔案內容 案件編號:09901200009<br>申請日期:0990120 匯入。(匯入後為 申請類別:登錄 身分證/統一證號 機構名稱 人員姓名 支援科別 機構代碼 開始日期 結束日期 上傳結果 失敗原因 未送審資料)。 3890010020 弘恩中醫診所 0990301 0990630 成功(36筆) 送審 回查詢頁 4. 點選「送審」將 成功筆數:1筆 失敗筆數:0筆 案件送至主管衛 \*編號:09901200009 申請日期:0990120 生局/所進行審核 申請類別:登錄 身分證/統一證態 人員姓名 機構代碼 機構名稱 開始日期 結束日期 上傳結果 |失敗原因 支援科別 3890010020 0990630 成功(36筆) 0990301 5. 可點選「列印申 闪芯甲茜酸肌 回查詢頁 列印申請書 請書 , 列出申 請書留存

TRADE-VAN INFORMATION SERVICES CO. Copyright 2006 Trade-Van Information Services Co. All Rights Reserved.

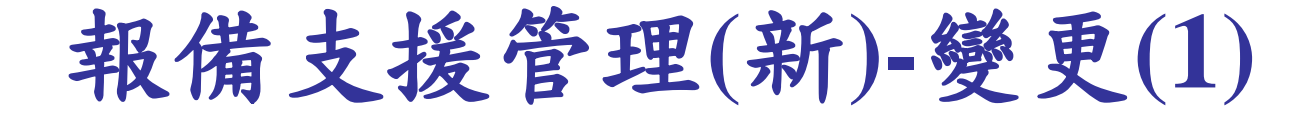

## 步驟一

點選「報備支援管 理(新) > 變更」

## 步驟二

- 1. 輸入要申請變更 的的支援案件條 件、申請進度選 擇「未送審」, 點選查詢。系統 列出符合條件的 支援案件。
- 2. 點選要申請變更 支援的案件左方 「新增」超連結, 進入變更申請流

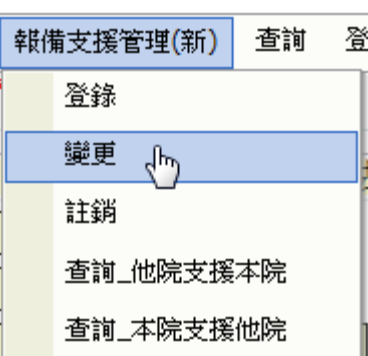

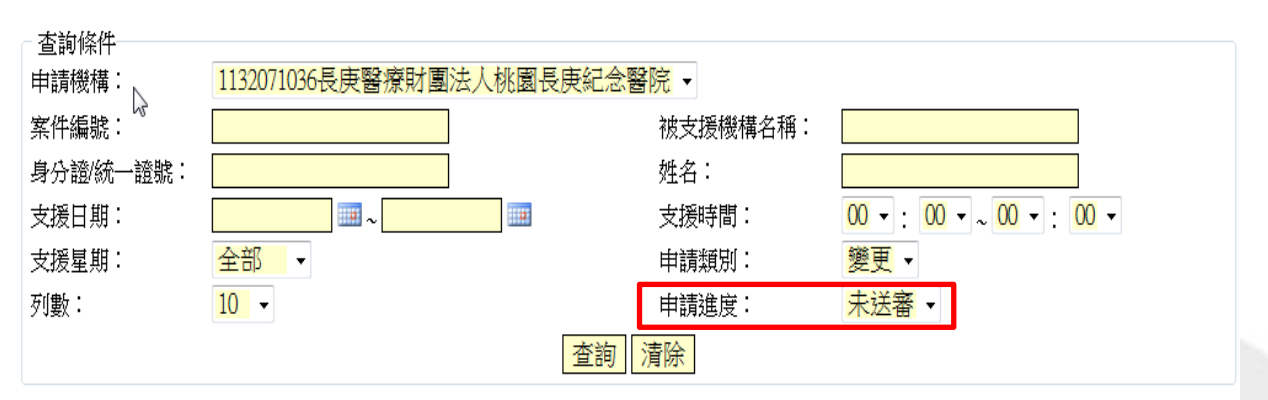

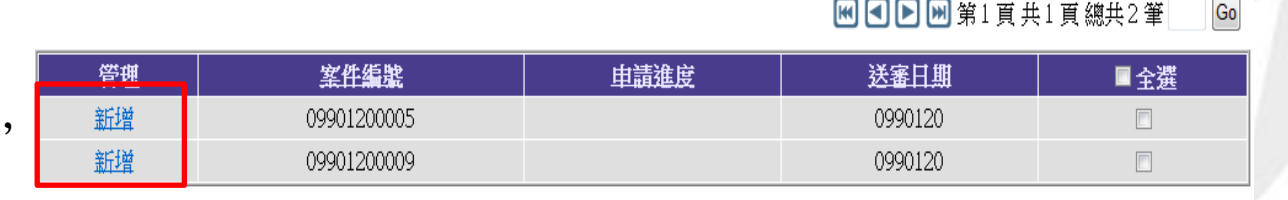

Copyright 2006 Trade-Van Information Services Co. All Rights Reserved. TRADE-VAN INFORMATION SERVICES CO.

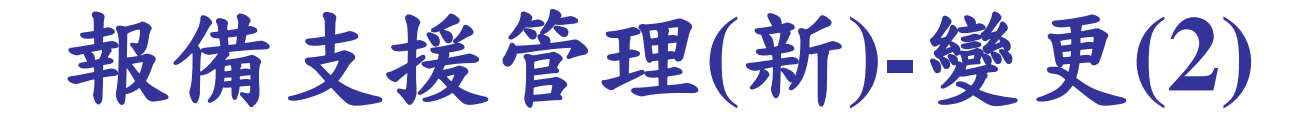

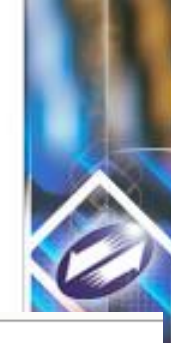

整批變更

### 步驟三

### 現在路徑: 回首頁 > 報備支援管理(新) > 登錄

案件編號:09901200009<br>申請進度: 未送審

、、 蘣

黈 黈 新 图图图图第1頁共1頁總共36筆 Go

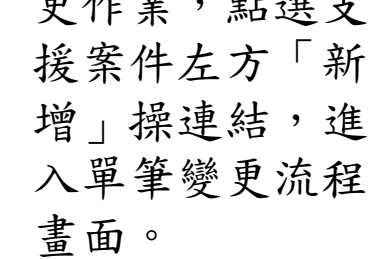

更作業,點選支

1. 如要採用單筆變

2. 如要採用整批變 更作業,先勾選 要變更的支援時 間,再點選「整 批變更」按鈕, 進入整批變更流 程畫面

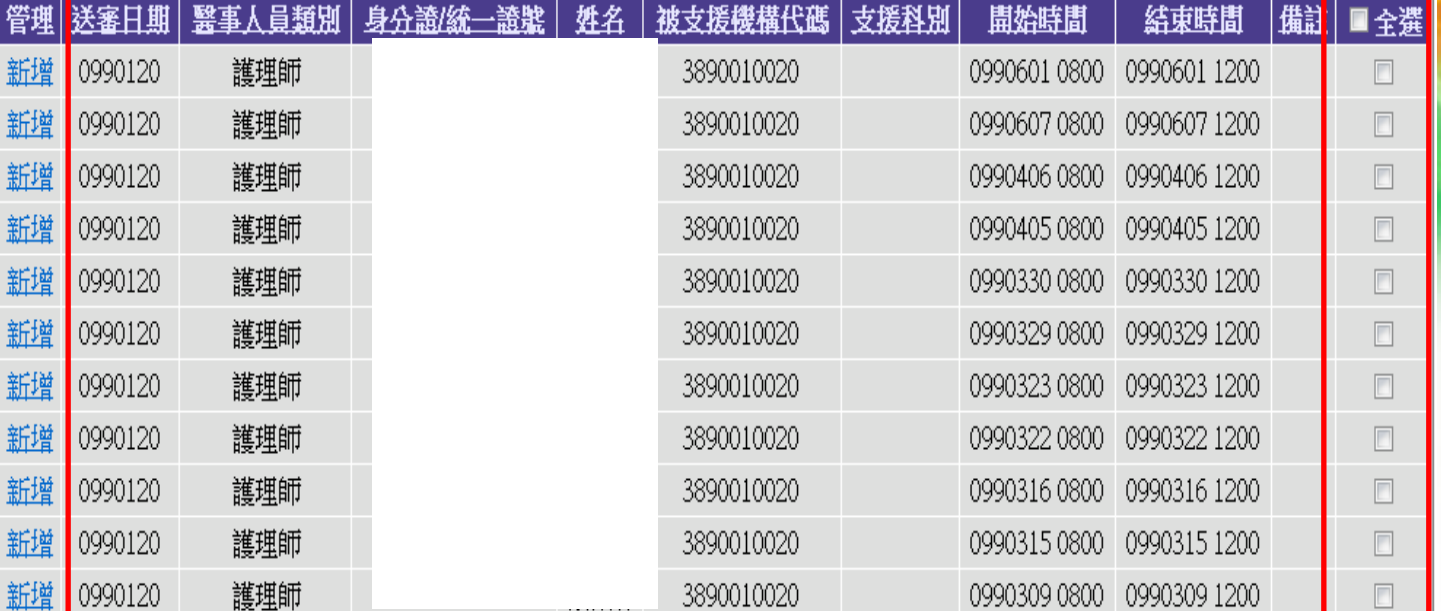

TRADE-VAN INFORMATION SERVICES CO. Copyright 2006 Trade-Van Information Services Co. All Rights Reserved.

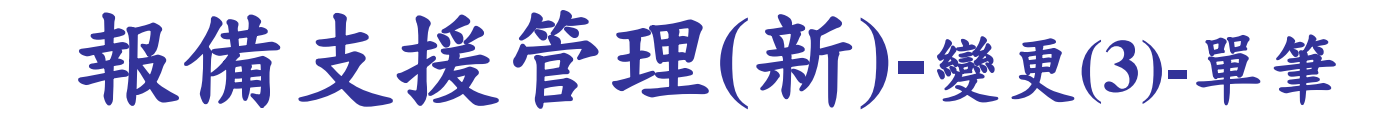

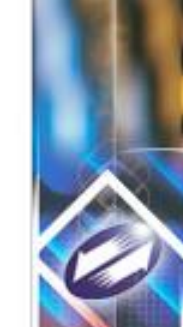

### 步驟四

- 1. 系統顯示出,該 筆支援變更前後 的資料內容。
- 2. 依照畫面輸入變 更後的資料,輸 入完畢後,點選 「確認」按鈕, 系統回覆新增成 功。此時案件已 送至主管衛生局/ 所審核。
- 3. 可點選「列印本 申請書」、 「列 印同案申請書 | 列出申請書留存

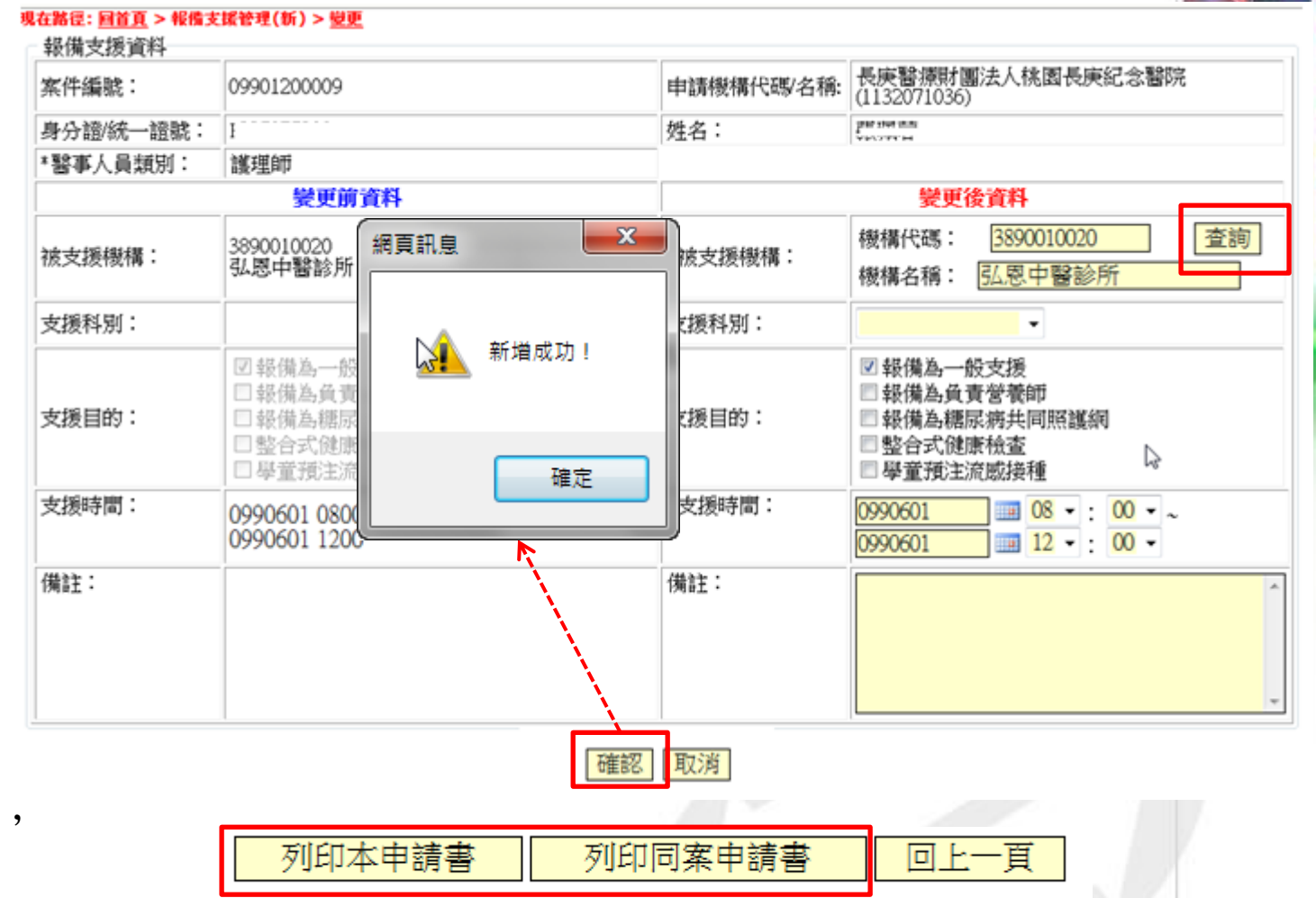

**TRADE-VAN INFOR** ATION SERVICES CO. Copyright 2006 Trade-Van Information Services Co. All Rights Reserved.

報備支援管理**(**新**)-**變更**(3)-**整批

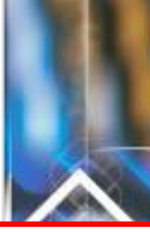

 $|Go|$ 

图图图图第1頁共1頁總共35筆

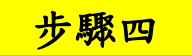

- 1. 依照畫面勾選 變更項目。
- 2. 並輸入變更後 資料,輸入完 畢後,點選 「確認」按鈕, 系統回覆作業 成功。此時案 件已送至主管 衛生局/所審核。
- 3. 可點選「列印 同案申請書 」, 列出申請書留 存

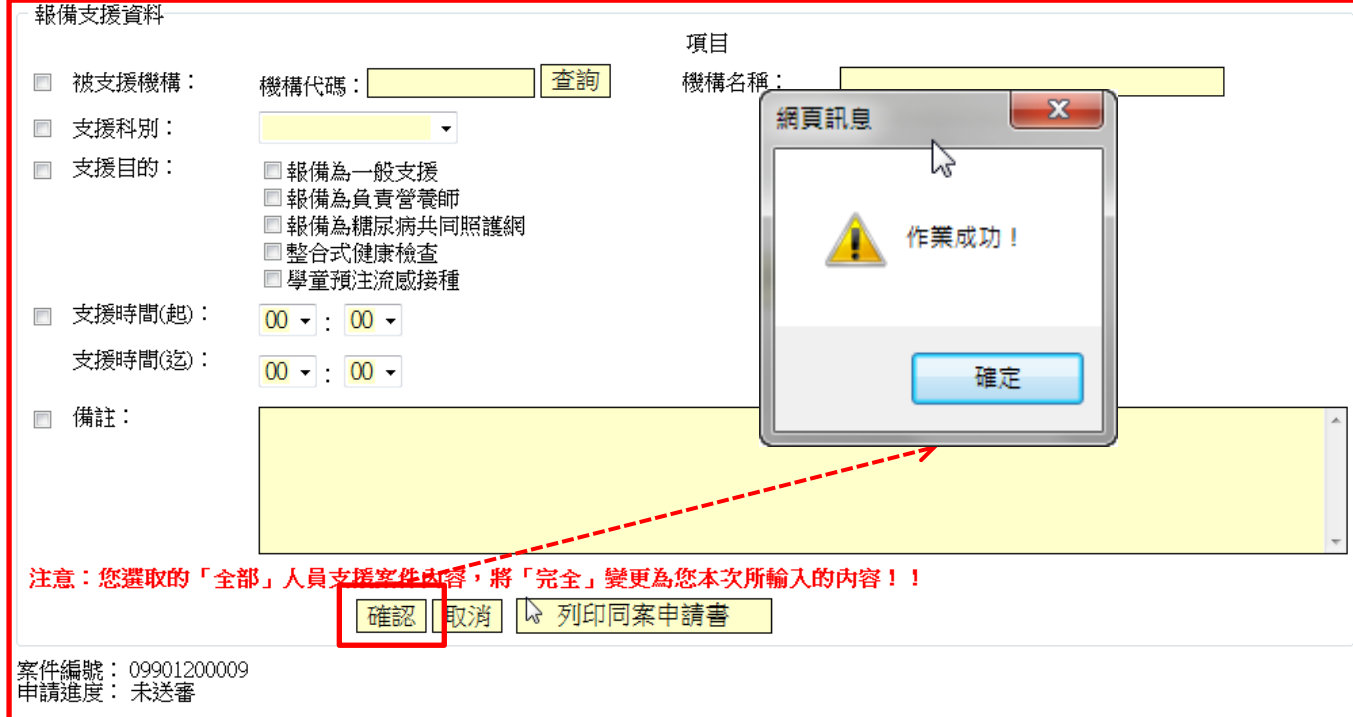

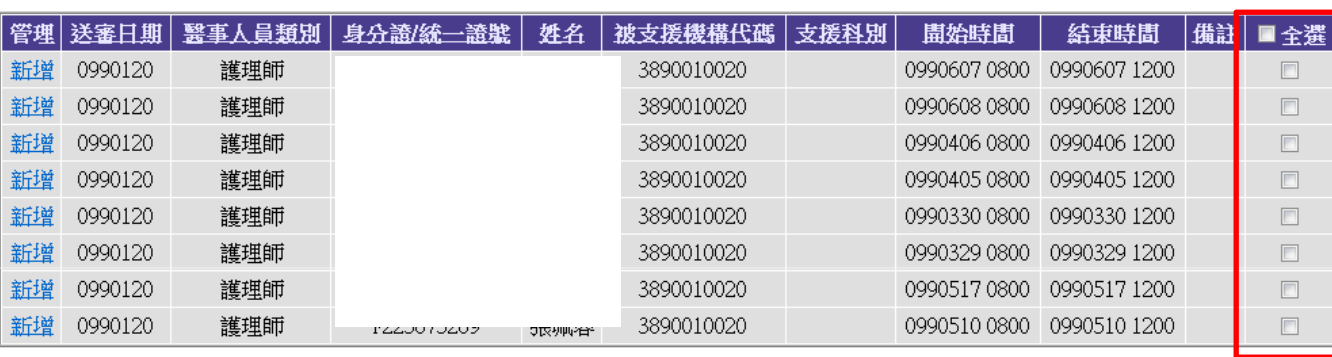

回上一頁

Copyright 2006 Trade-Van Information Services Co. All Rights Reserved. TRADE-VAN INFORMATION SERVICES CO.

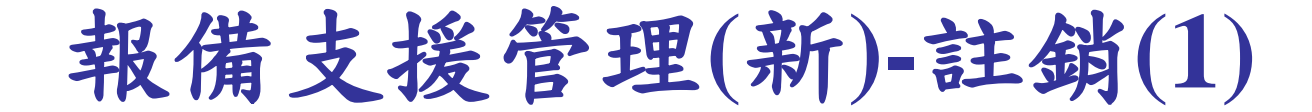

步驟一

點選「報備支援管 理 $(\frac{25}{10})$  > 註銷

## 步驟二

- 1. 輸入要申請註銷 的的支援案件條 件、申請進度選 擇「未送審」, 點選查詢。系統 列出符合條件的 支援案件。
- 2. 點選要申請註銷 支援的案件左方 「新增」超連結, 進入變更申請流 程。

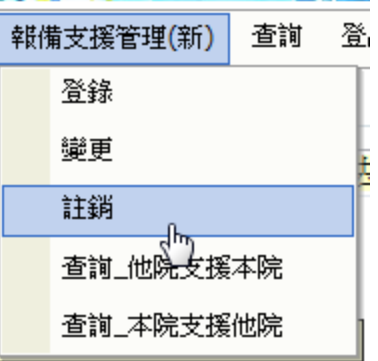

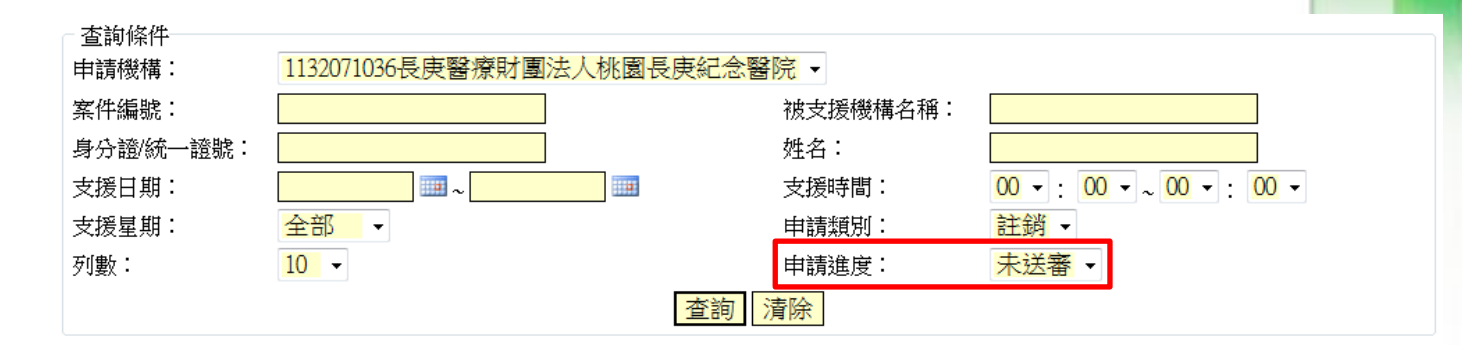

#### 图 图 图 网第1頁共1頁總共2筆 Go

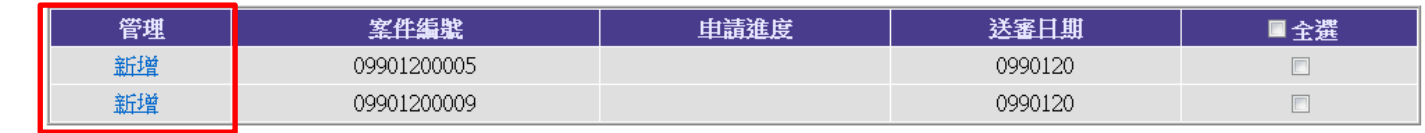

Copyright 2006 Trade-Van Information Services Co. All Rights Reserved.

TRADE-VAN INFORMATION SERVICES CO.

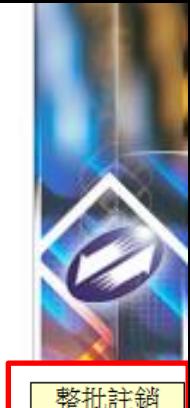

图 图 图 网第1頁共1頁總

報備支援管理**(**新**)-**註銷**(2)**

## 步驟三

- 1. 如要採用單筆 註銷作業,點 選支援案件左 方「新增」操 連結,進入單 筆註銷流程畫 面。
- 案件編號: 09901200009 申請淮度: 未送審

þς

þ9

þς

管理 新增 新增 新增 新增 新增 新增 新增

新增

新增

新增

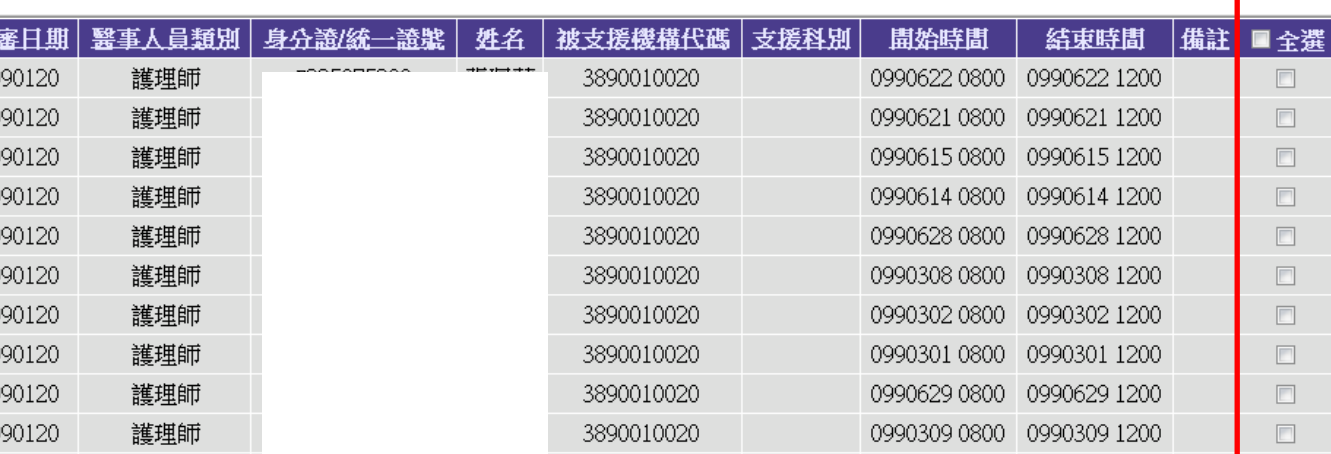

2. 如要採用整批 註銷作業,先 勾選要註銷的 支援時間,再 點選「整批註 銷 | 按鈕,進 入整批註銷流 程畫面

TRADE-VAN INFORMATION SERVICES CO. Copyright 2006 Trade-Van Information Services Co. All Rights Reserved.

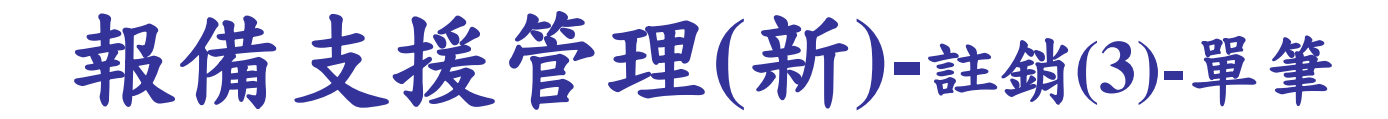

## 步驟四

- 1. 系統顯示出, 該筆支援的資 料內容。
- 2. 確定無誤後, 點選「確認」 按鈕,系統回 覆新增成功。 此時案件已送 至主管衛生局/ 所審核。
- 3. 可點選「列印 本申請書」、 「列印同案申 請書 | , 列出 申請書留存

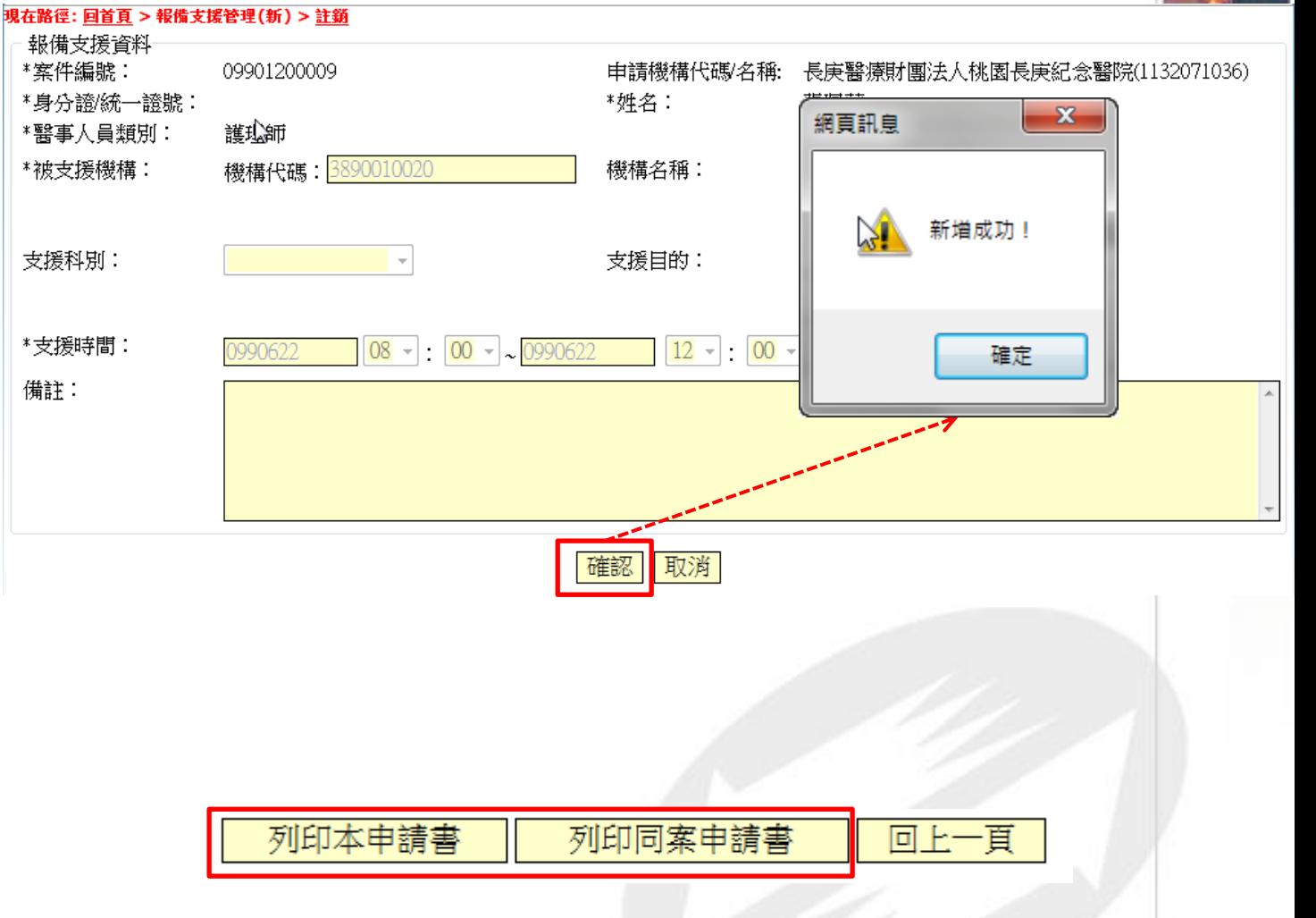

Copyright 2006 Trade-Van Information Services Co. All Rights Reserved. TRADE-VAN INFORMATION SERVICES CO.

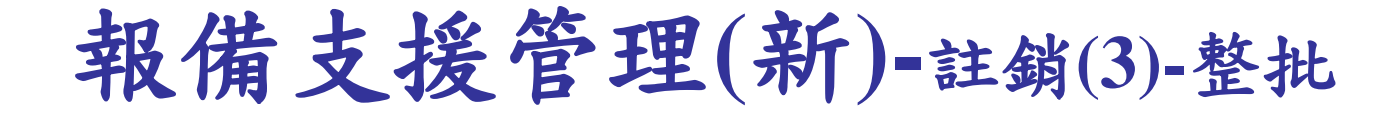

## 步驟四

1. 勾選要註銷的 支援時間。

2. 點選「整批註 銷」按鈕,系 統回應「確定 要註銷?」點選 「確定」完成 註銷申請(此時 案件已送至主 管衛生局/所審 核。 )、點選 「取消」取消 此註銷申請作 業。

案件編號: 09901200009<br>申請進度: 未送審

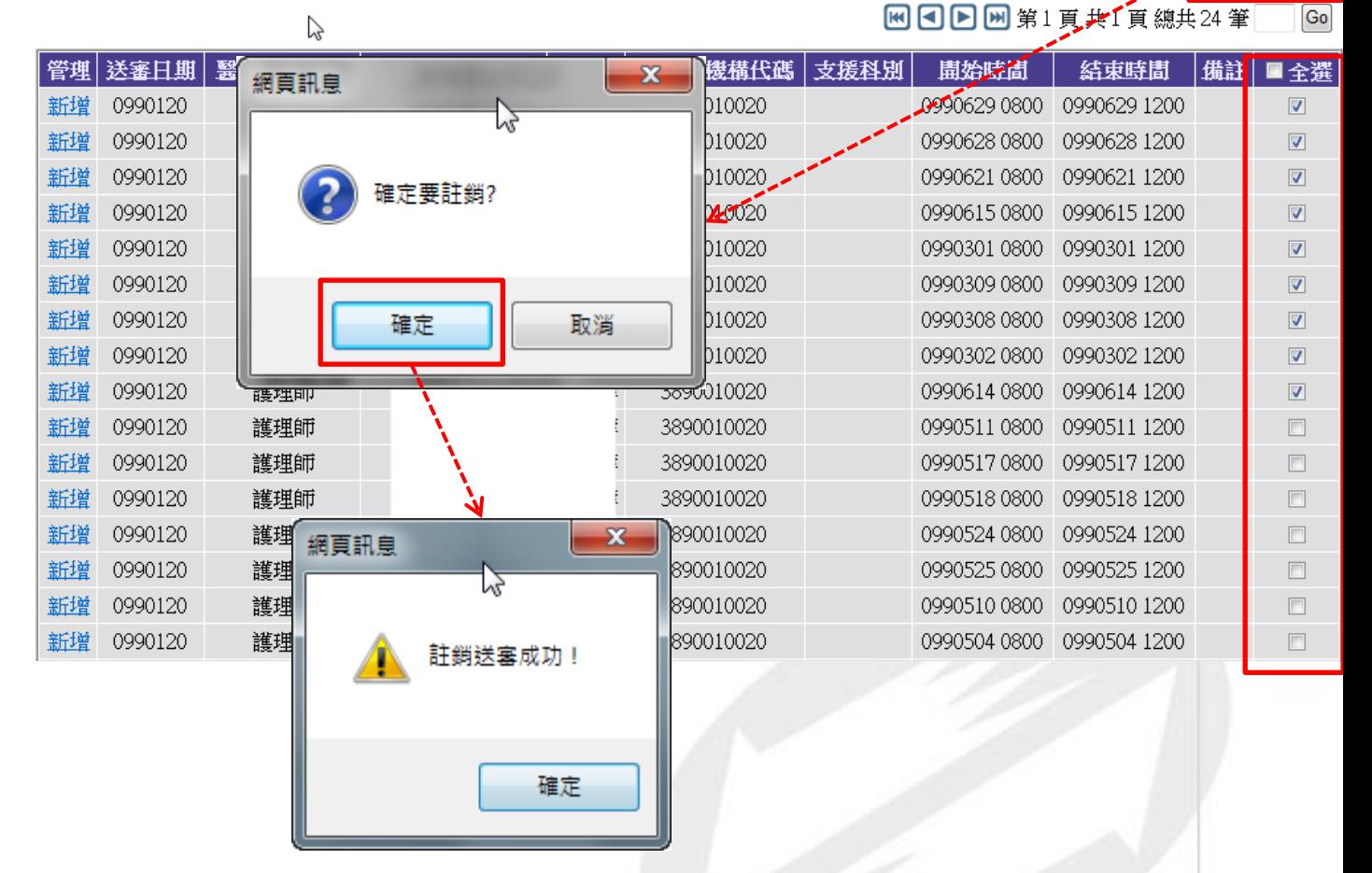

整批註銷

TRADE-VAN INFORMATION SERVICES CO. Copyright 2006 Trade-Van Information Services Co. All Rights Reserved.

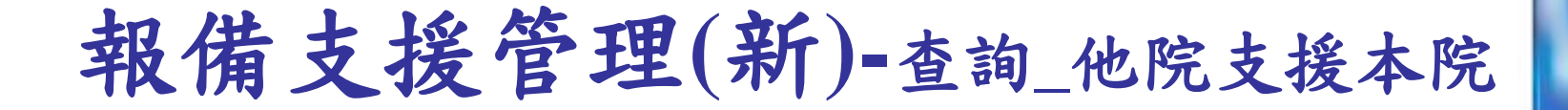

## 步驟一

點選「報備支援管理 (新) > 查詢\_他院支 援本院」

# 步驟二

- 1. 輸入要查詢「他院 支援本院」支援的 條件,點選查詢。 系統列出符合條件 的支援案件。
- 2. 點選案件左方的 「瀏覽」可觀看案 件的詳細內容。
- 3. 點選「匯出查詢資 料」可將查詢結果 匯出成xls檔案

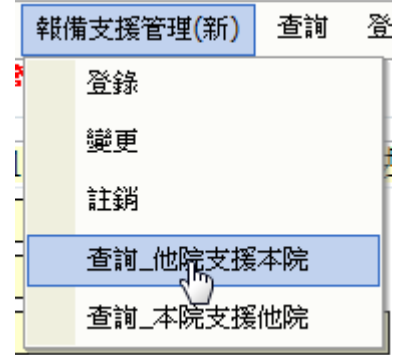

#### 現在路徑:回首頁 > 報備支援管理(新) > 查詢 他院支援本院

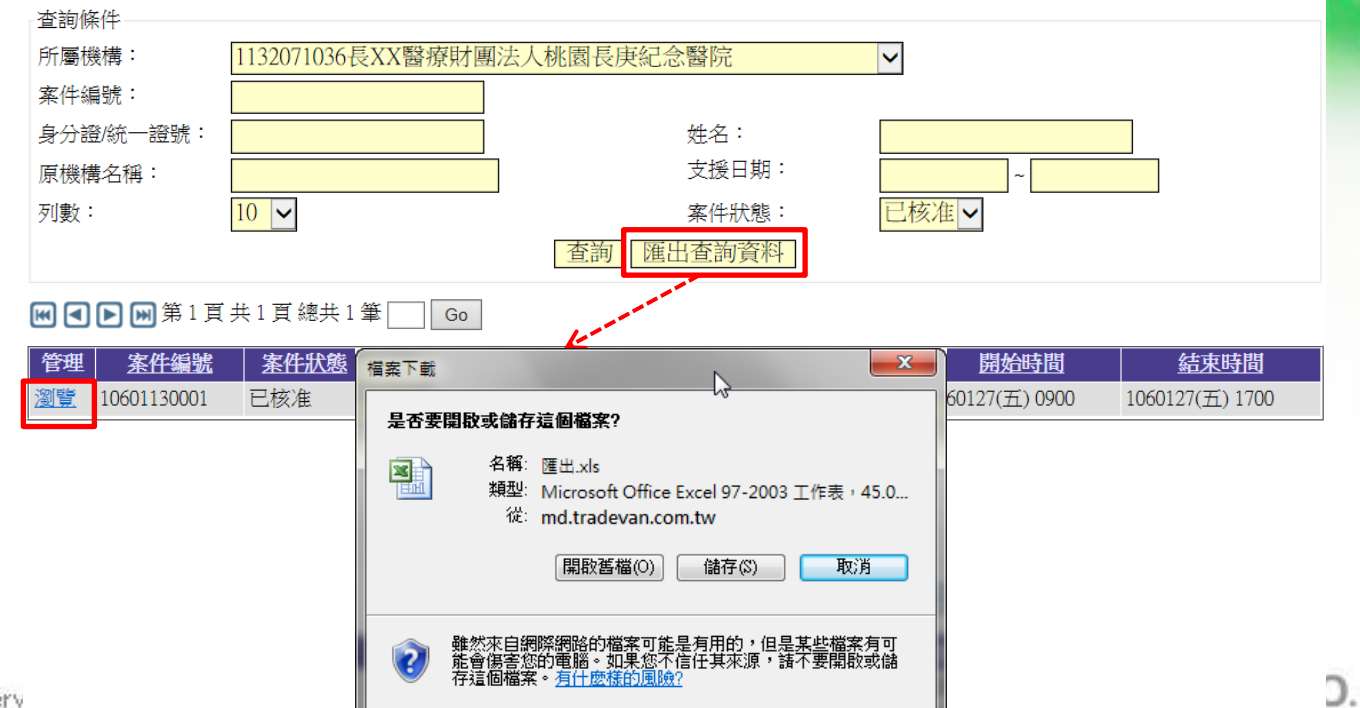

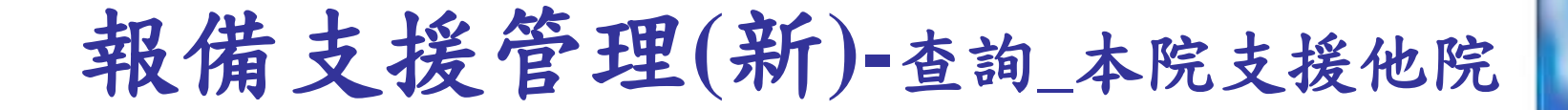

步驟一

點選「報備支援管理 (新) > 查詢\_本院支 援他院」

## 步驟二

- 1. 輸入要查詢「本院 支援他院」支援的 條件,點選查詢。 系統列出符合條件 的支援案件。
- 2. 點選案件左方的 「瀏覽」可觀看案 件的詳細內容。

3. 點選「匯出查詢資 料 | 可將查詢結果 匯出成xls檔案

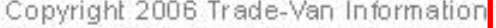

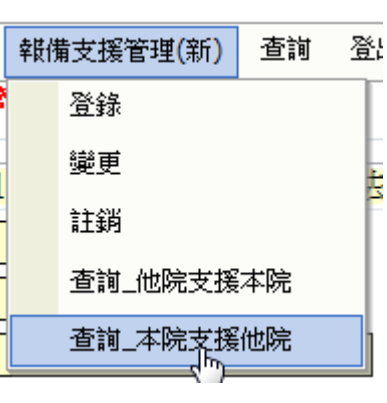

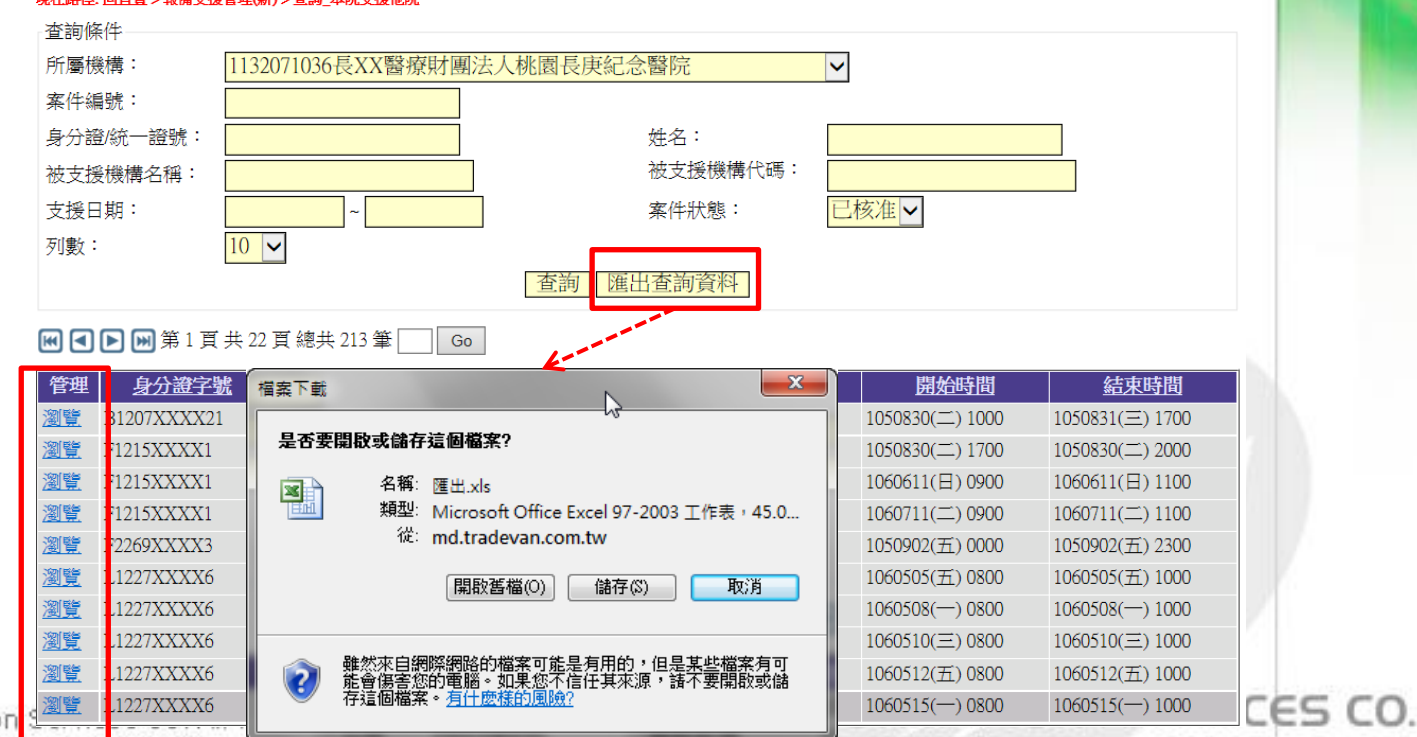

常見問題**(1)**

# ➢Q:如何查詢案件狀態? A:使用「案件編號」、「申請類別」、 「申請進度」三種條件進行查詢。

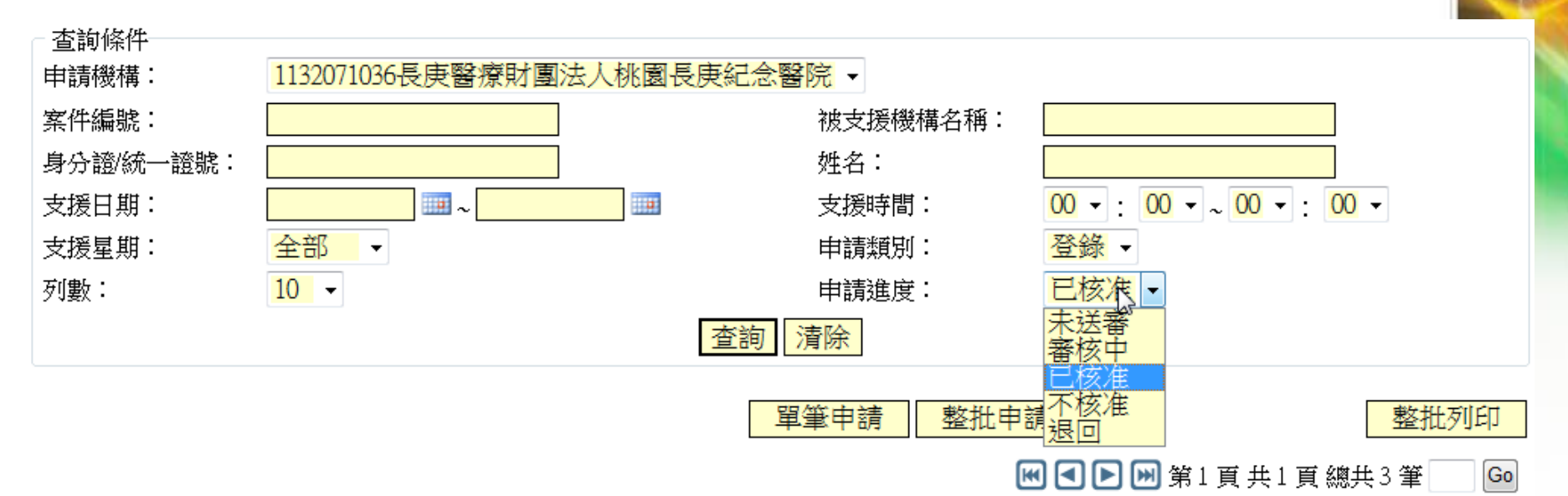

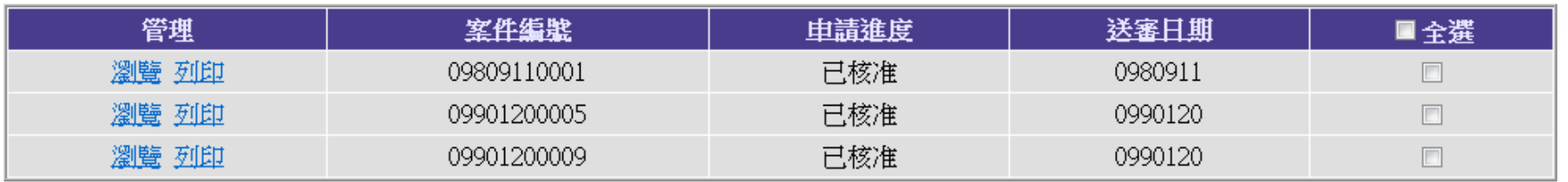

Copyright 2006 Trade-Van Information Services Co. All Rights Reserved. TRADE-VAN INFORMATION SERVICES CO.

常見問題**(2)**

➢Q:支援的地點沒有機構代碼,怎麼查詢? A:請點選機構名稱後方的查詢,輸入查詢 條件點擊查詢,下方列表查到資料後點選

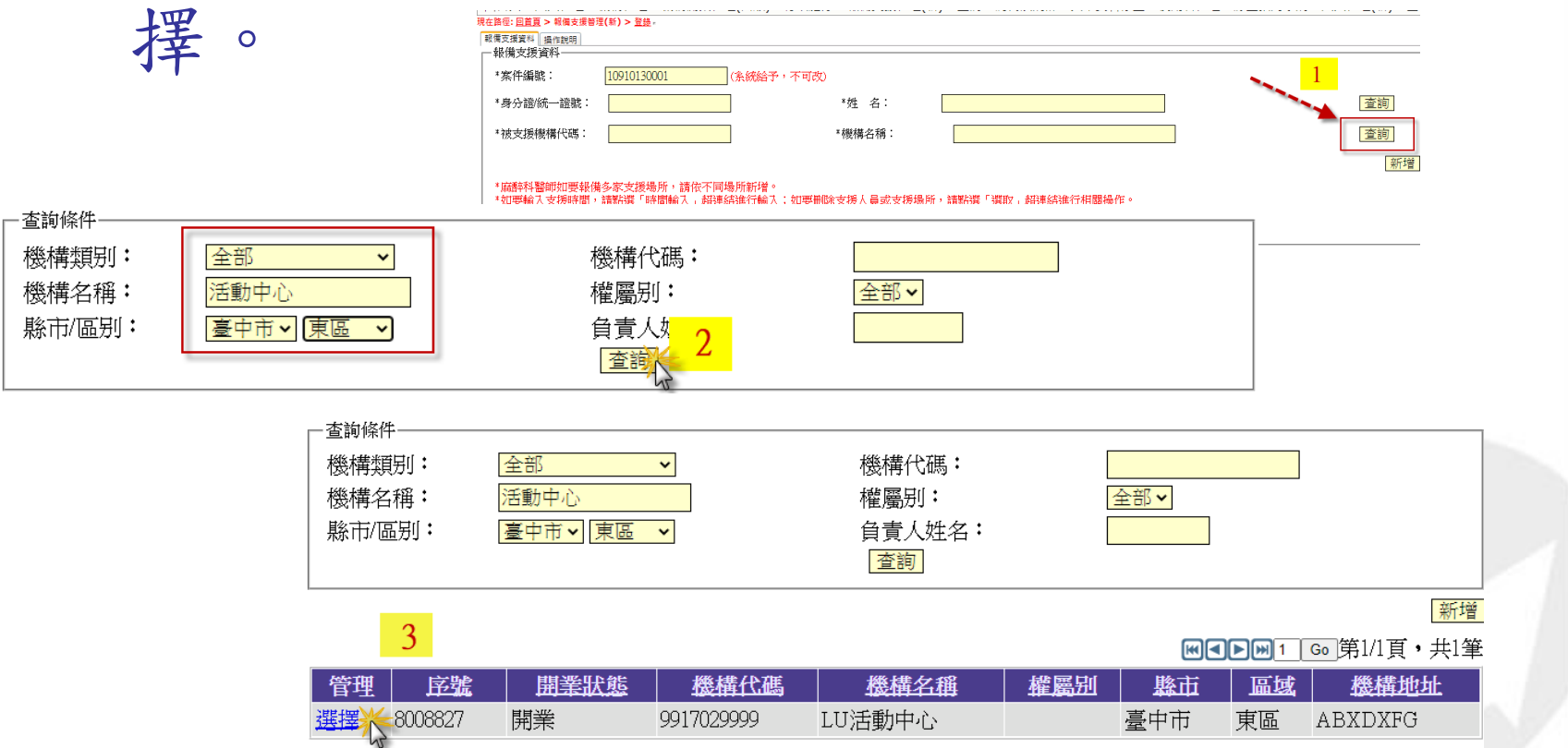

NICES CO. Copyright 2006 Trade-Van Information Services Co. All Rights Reserved.

常見問題**(3)**

# ➢Q:單筆申請輸入身分證字號後,身分證號 消失?

A:1.不可申報其他單位的醫事人員

2.若有申請同一體系,請調整申請機構。

回首百 同一體系申請 報備支援管理(新) 登出

#### 現在路徑:回首頁 >報備支援管理(新) > 登錄

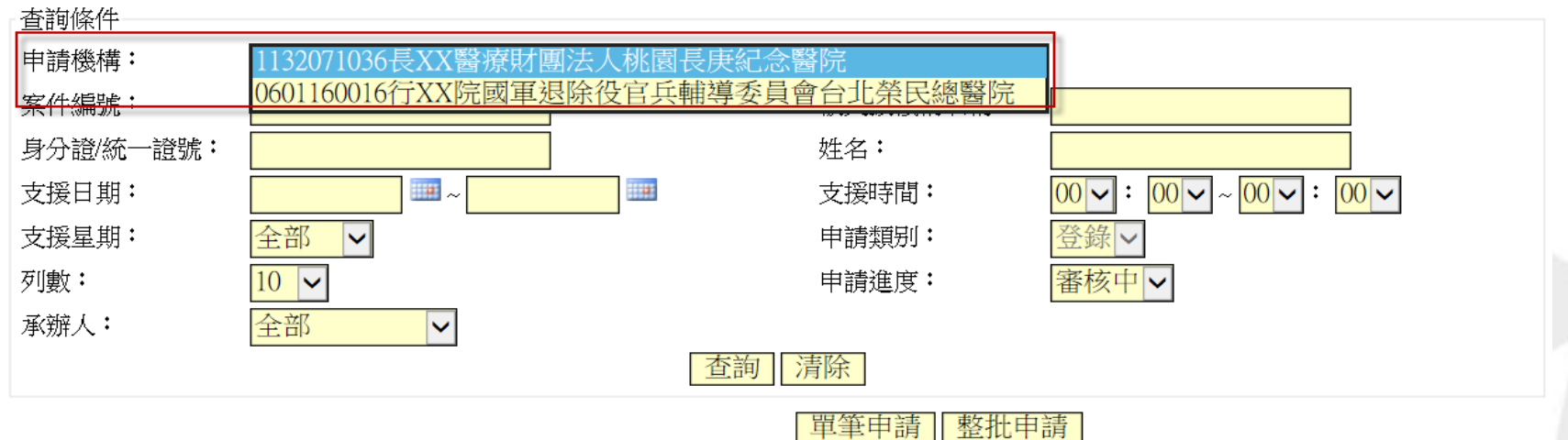

TRADE-VAN INFORMATION SERVICES CO. Copyright 2006 Trade-Van Information Services Co. All Rights Reserved.

常見問題**(4)**

# ➢Q:點選擇的時間選項,無法勾選小日曆? A:瀏覽器功能列點工具,點選相容性檢視 設定,新增mohw.gov.tw網址後關閉即可。

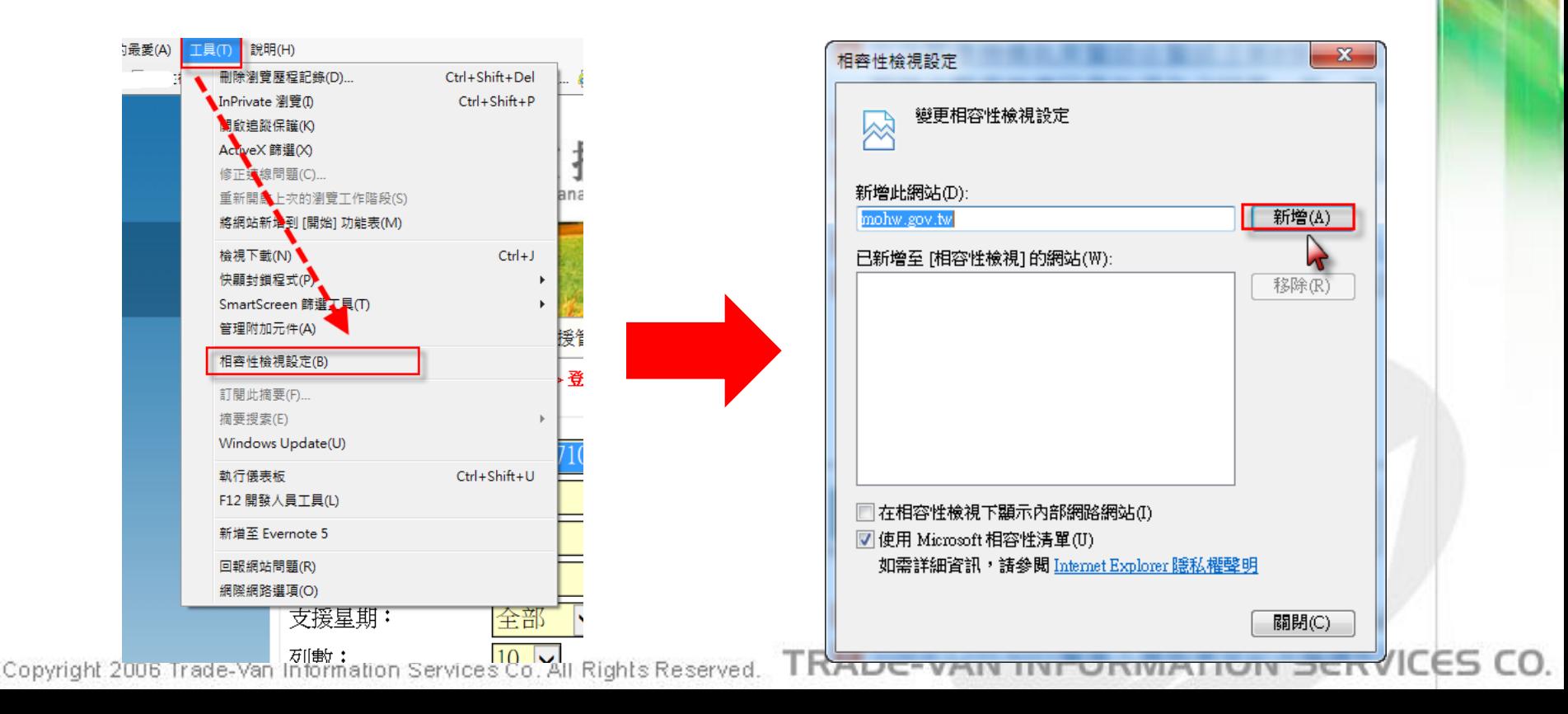

# 常見問題**(5)**

- ➢ Q:從入口網點選報備系統沒有反應?
	- A:若使用IE瀏覽器請確認是否有開啟快顯封鎖程式,若使用 GOOGLE瀏覽器請確認是否開啟彈跳視窗封鎖。
- ➢ Q:審核時間需要多久?
	- A:案件審核是由地方衛生局/所,視各地衛生局規定有所不同,請與 主管衛生局/所聯繫確認。
- ➢ Q:超過支援時間是否可再進行報備?
	- A:不行,報備支援需於支援前預先通報轄區衛生局/所,超過支援時 間系統則不得申請報備。
- ➢ Q:無法送審或預覽報備支援案件?
	- A:時間選取好後請點選新增,需等系統畫面顯示新增時段成功視窗, 才可回到上一頁送審案件。
- ➢ Q:審核中的案件是否可申請變更或註銷?
	- A:審核中的案件皆於地方衛生局/所端進行審核,無法變更或註銷。

常見問題**(6)**

- ➢ Q:為何報備支援申請書列印出來都是空白?
	- A:因申請案件時,備註資料登打的標點符號沒有使用全型輸入,導 致列印顯示空白。
- ➢ Q:行政帳號可以申請同一體系嗎?
	- A:不行,同一體系申請或註銷只能由醫事人員帳號申請操作。
- ➢ Q:有麻醉科專科證書為何無法選擇不定時支援?
	- A:有麻醉科專科證書,且需執業於麻醉科才可選擇不定時支援選項。
- ➢ Q:什麼時候使用變更?什麼時候使用註銷?
	- A:案件申請通過後,若發現時間、地點、等資料有錯可使用變更, 若人員是不去支援了請使用註銷。
- ➢ Q:輸入身分證後,系統自動帶出的姓名有誤?
- A:申請案件時,請輸入完整的身分證字號,不要點選瀏覽器自動儲 存的身分證字號,若輸入完整的字號姓名依然有錯,請致電客服 中心。<br>Copyright 2006 Trade-Van Information Services Co. All Rights Reserved. TRADE-VAN INFORMATION SERVICES CO.

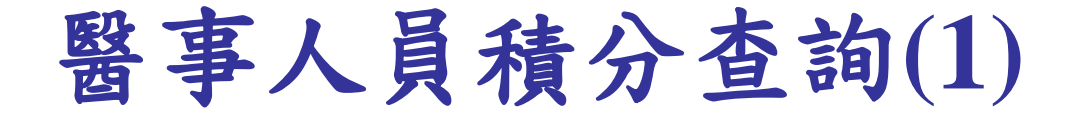

# 1. 登入醫事系統入口網後,點選右邊選單「積分管理系統」, 點選「查詢>積分統計(單筆)」

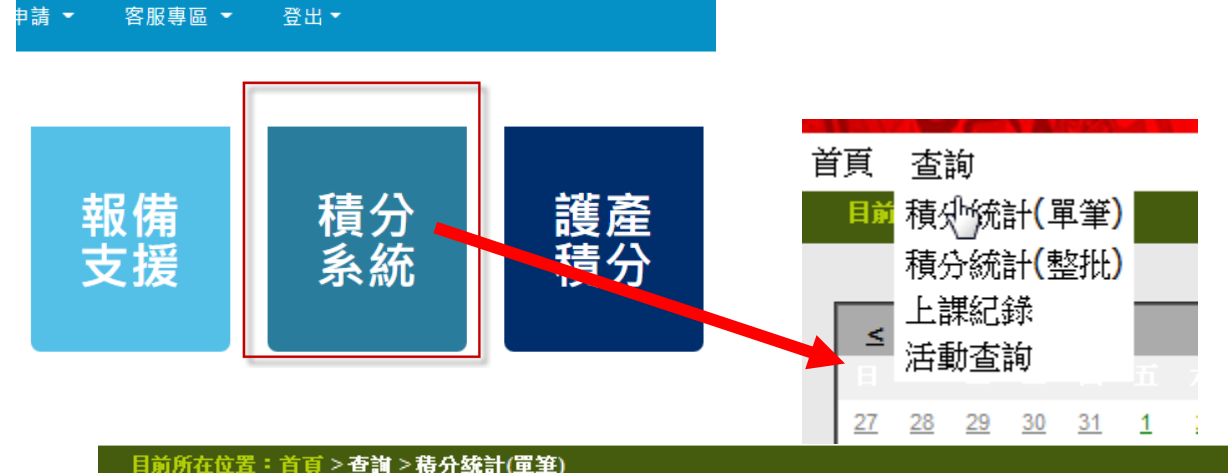

#### 醫亊檢驗師(生)與醫亊放射師(士)若發現執業執照有效期間小於四年或是大於六年者,係屬異常資料,請洽執業登記所在地衛生局所,更新執業執照效期。

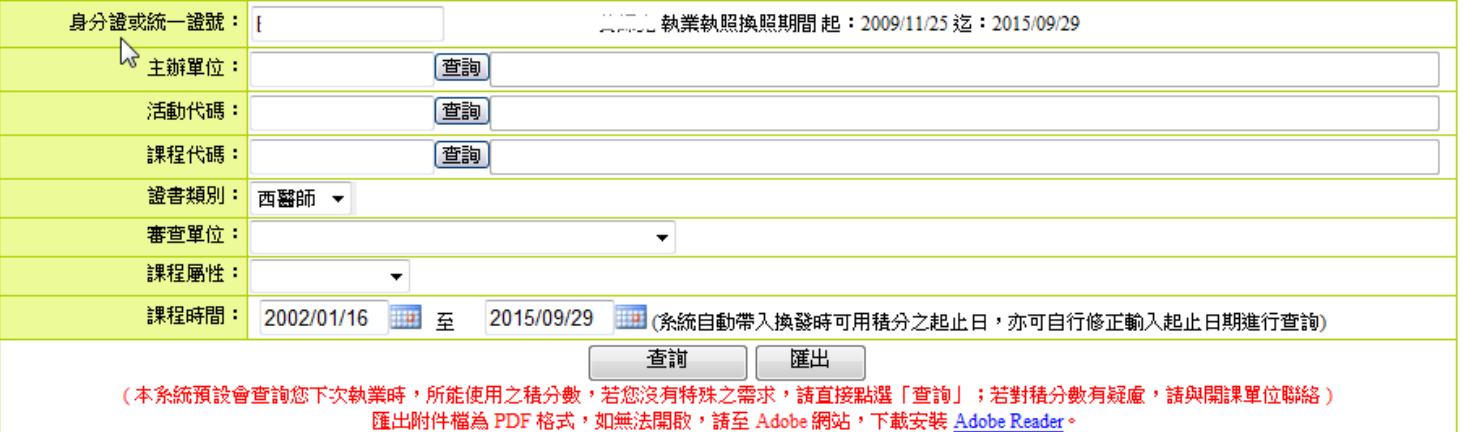

ES CO.

Copyright

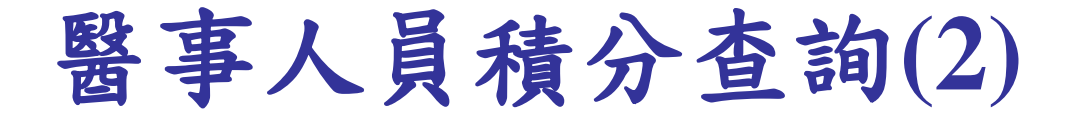

# 2. 可輸入其他查詢條件,輸入完畢後,點選「查詢」,系統帶 出查詢結果。

#### )所在位置:<u>首頁</u> > **查詢 > 積分統計(單筆)**

#### 醫事檢驗師(生)與醫事放射師(士)若發現執業執照有效期間小於四年或是大於六年者,係屬異常資料,請治執業登記所在地衛生局所 ,更斩執業執昭效期。

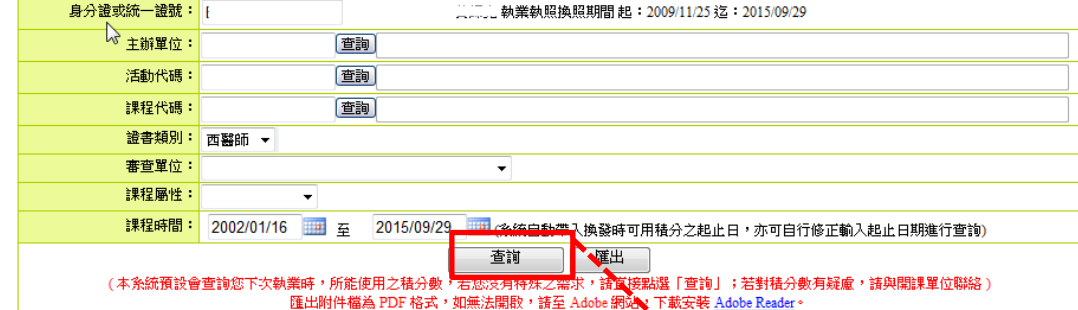

に達換照標準。

醫學倫理、醫療品質、醫療相關法規積分總合需達18分,目前為0分,超過僅可計18分:不符合 (96/08/17 法規公告前已修滿規定之倫理、品質及法規課程,可免修感染管制及性別議題課程:需修)。 |學倫理、醫療品質、醫療相關法規需修習感染管制之課程至少1堂,目前為0堂:不符合 **相關法規需修習性別議題之課程至少1堂,目前為0堂:不符合** 

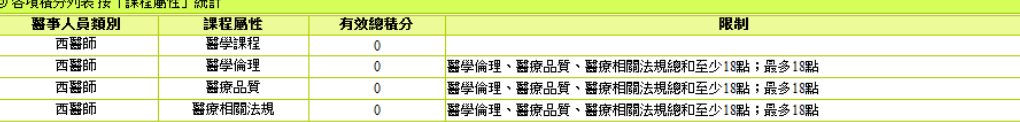

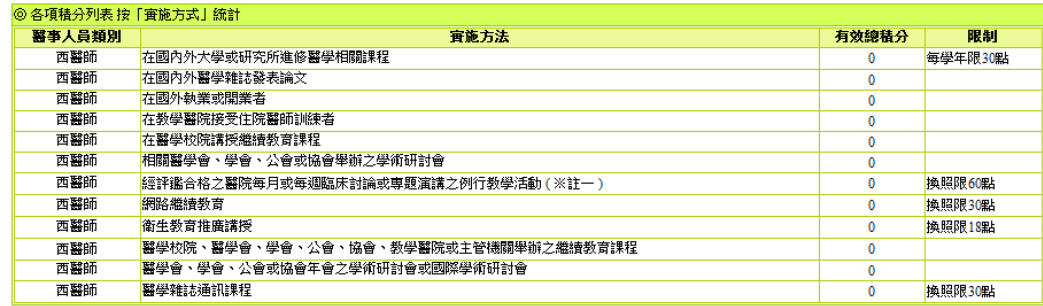

#### 註一:(96/8/17法規公告前本款之積分,不受上限限制:不符合)換照可用積分為0點,

Copyright 2006 Trade-Van Information Services Co. All Rights Reserved. I KADE-VAN INFURMATION SERVILES CO.

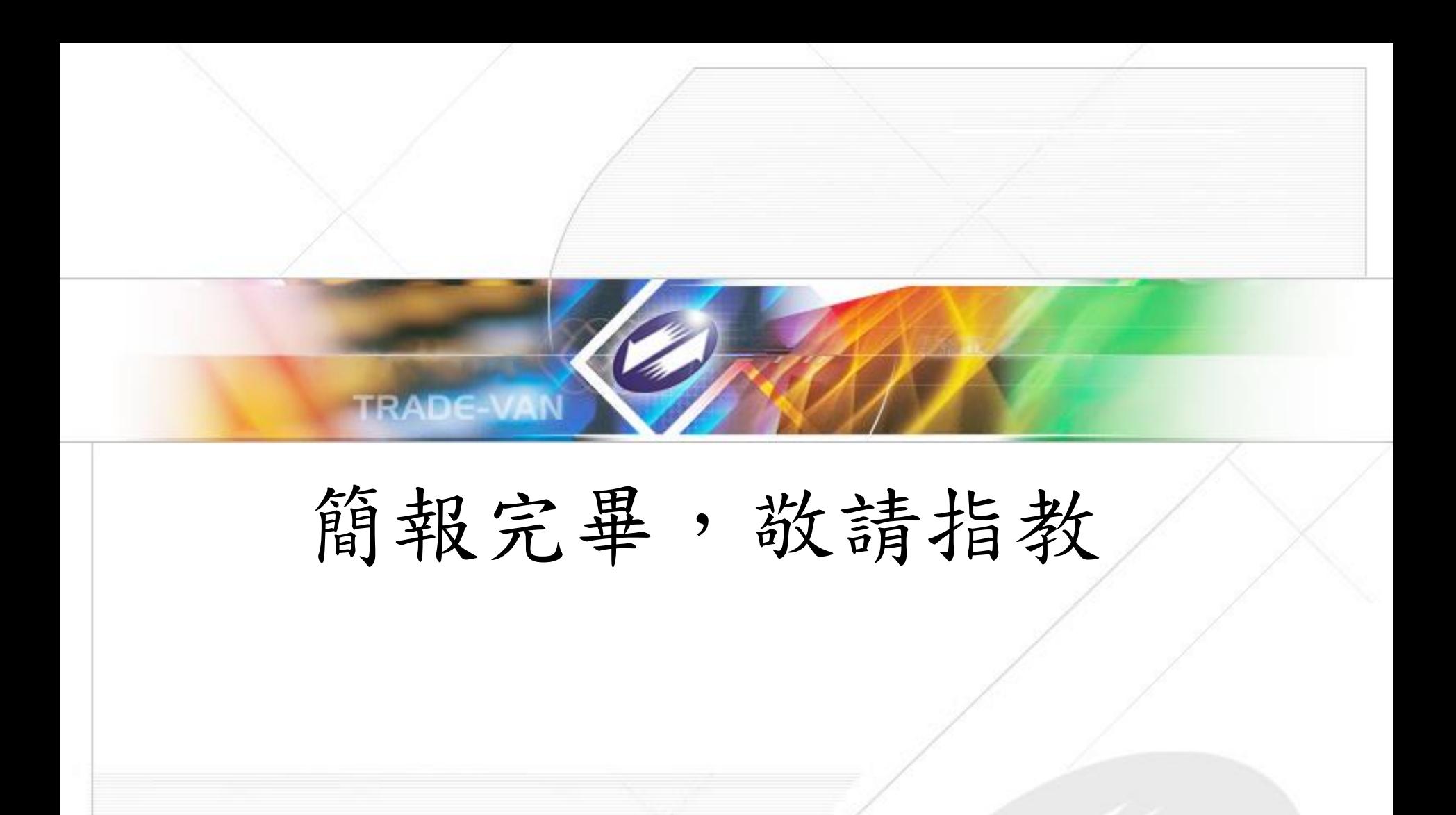

TRADE-VAN INFORMATION SERVICES CO. Copyright 2006 Trade-Van Information Services Co. All Rights Reserved.